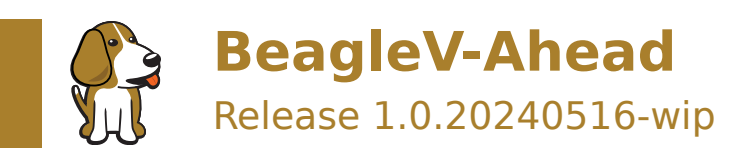

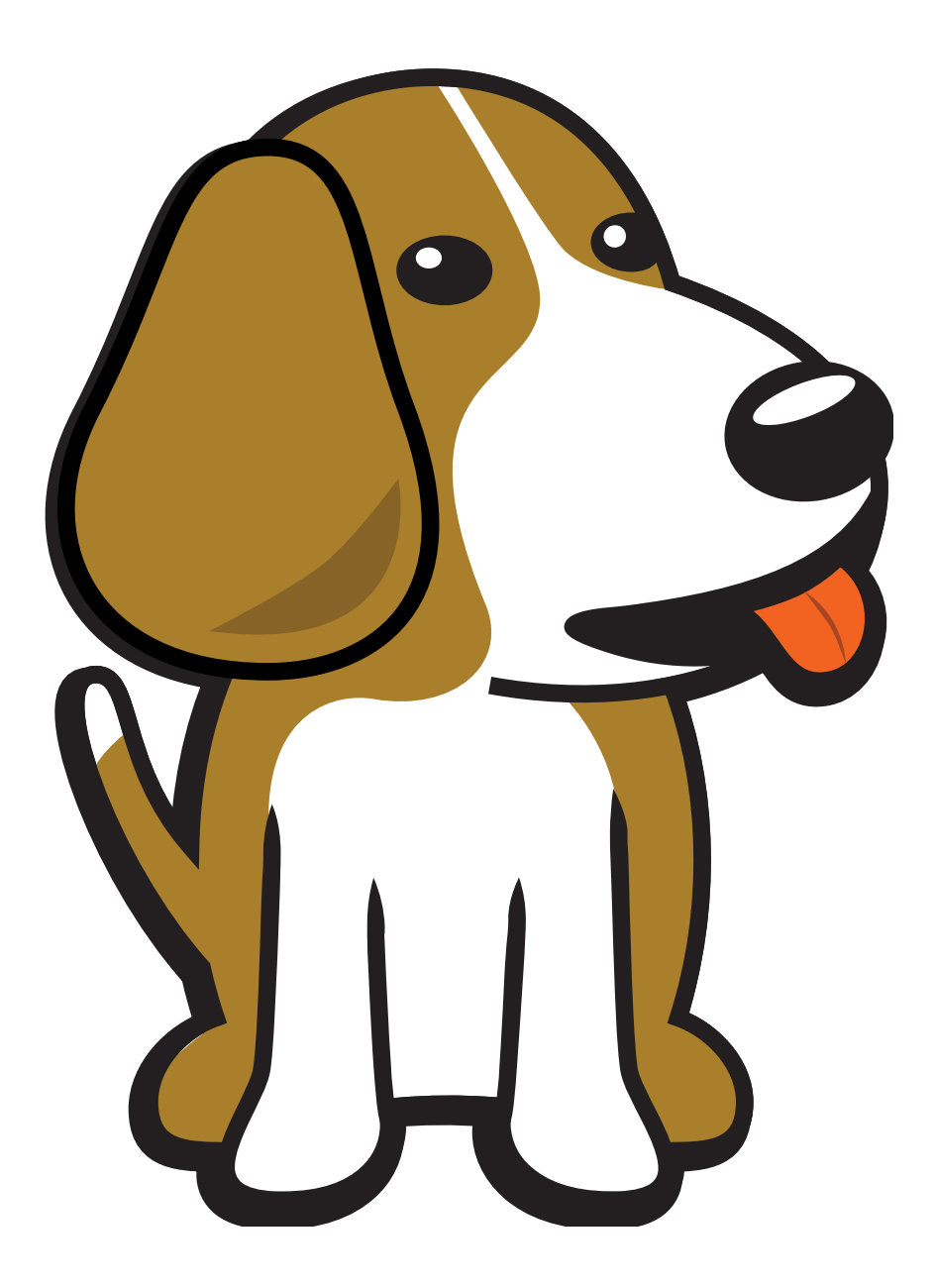

BeagleBoard.org Foundation May 16, 2024

## **Table of contents**

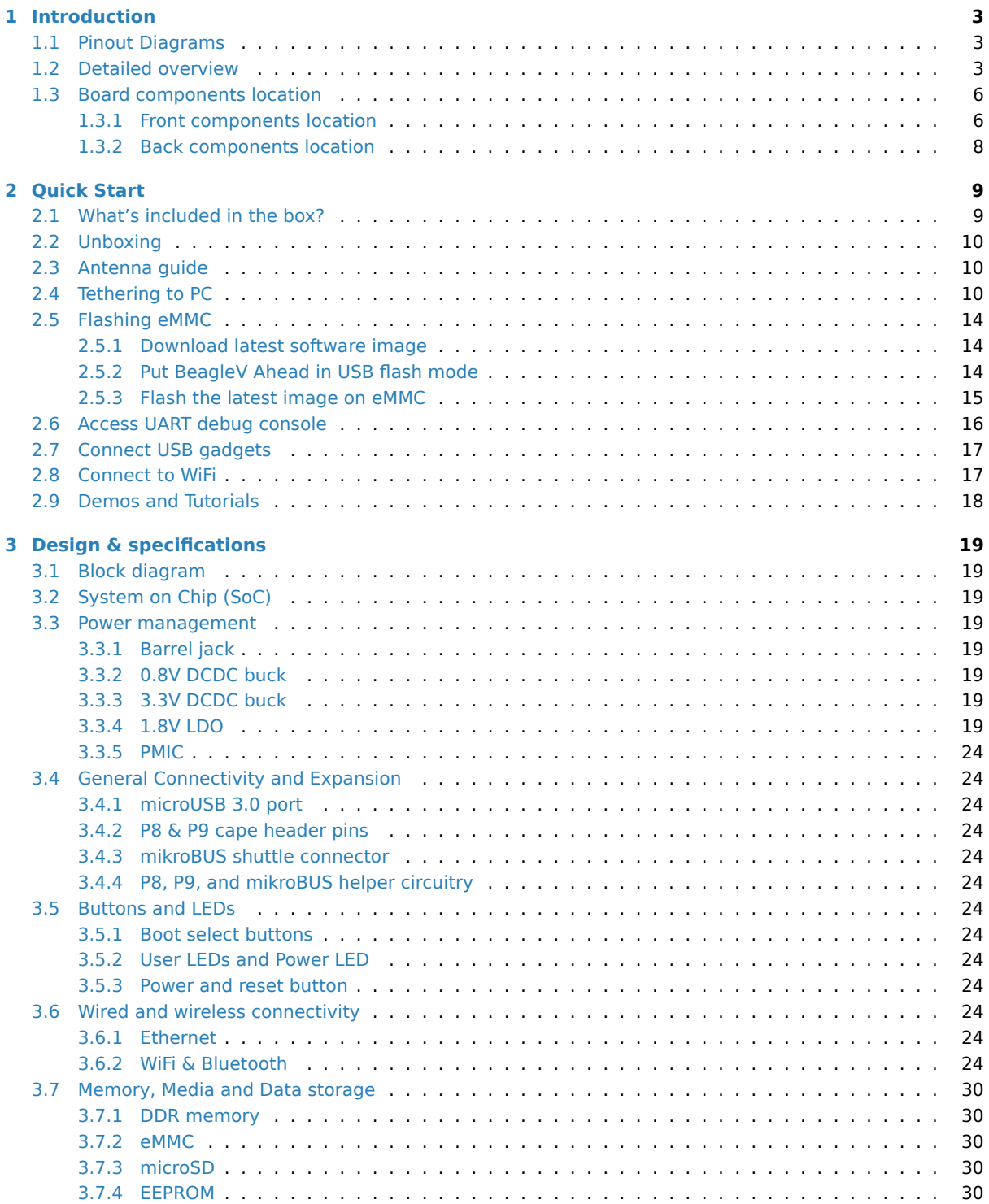

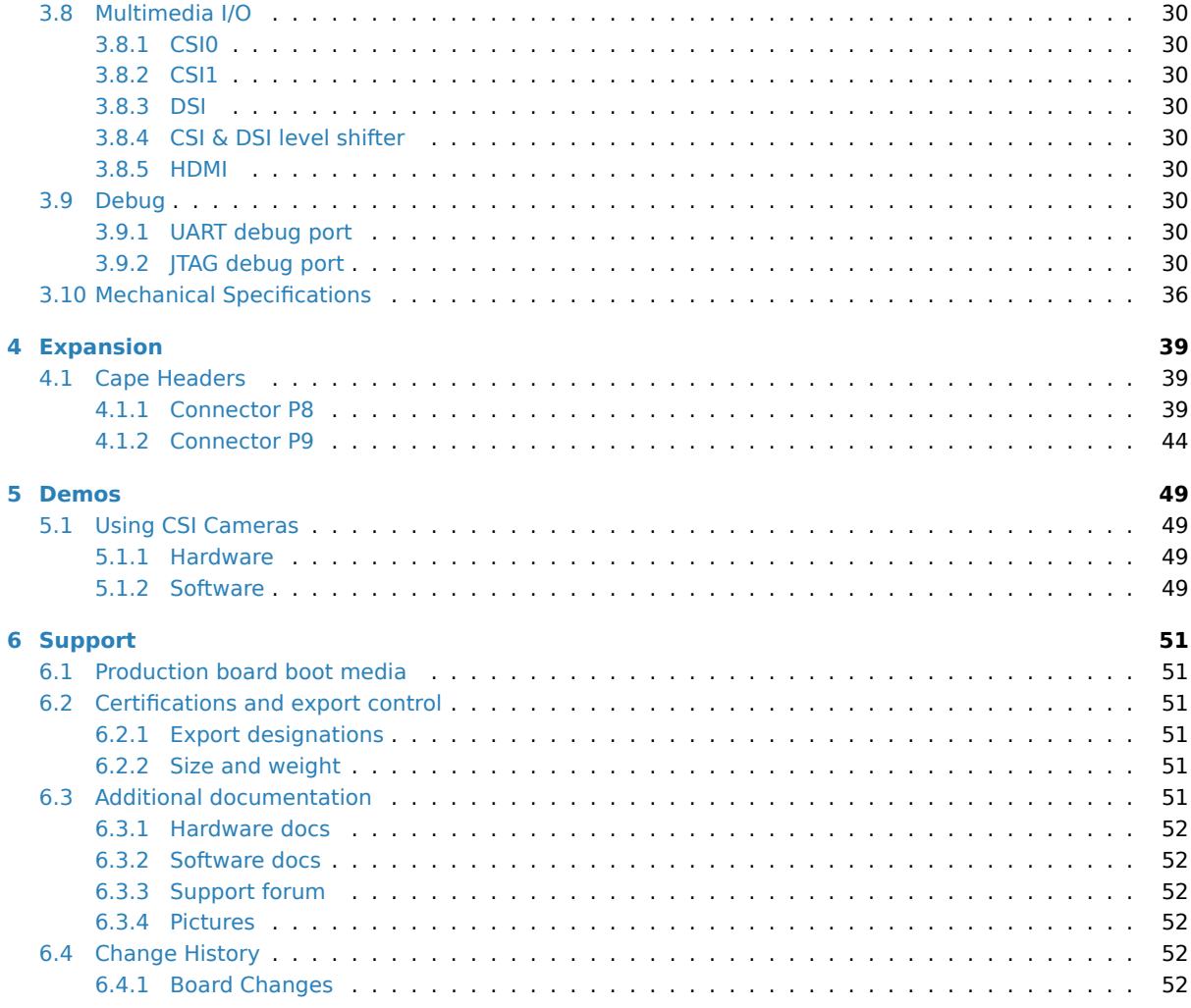

BeagleV-Ahead is a high-performance open-source RISC-V single board computer (SBC) built around the Alibaba TH1520 SoC. It has the same P8 & P9 cape header pins as BeagleBone Black allowing you to stack your favourite BeagleBone cape on top to expand it's capability. Featuring a powerful quad-core RISC-V processor BeagleV Ahead is designed as an affordable RISC-V enabled pocket-size computer for anybody who want's to dive deep into the new RISC-V ISA.

#### **License Terms**

- This documentation is licensed under a Creative Commons Attribution-ShareAlike 4.0 International License
- Design materials and license can be found in the git repository
- Use of the boards or design materials co[nstitutes an agreement to the boards-terms-and-conditions](http://creativecommons.org/licenses/by-sa/4.0/)
- [Softwa](http://creativecommons.org/licenses/by-sa/4.0/)re images and purchase links available on the board page
- For export, emissions and other compliance, see *[Support](https://git.beagleboard.org/beaglev-ahead/beaglev-ahead)*
- All support for BeagleV Ahead design is through BeagleBoard.org community at BeagleBoard.org forum.

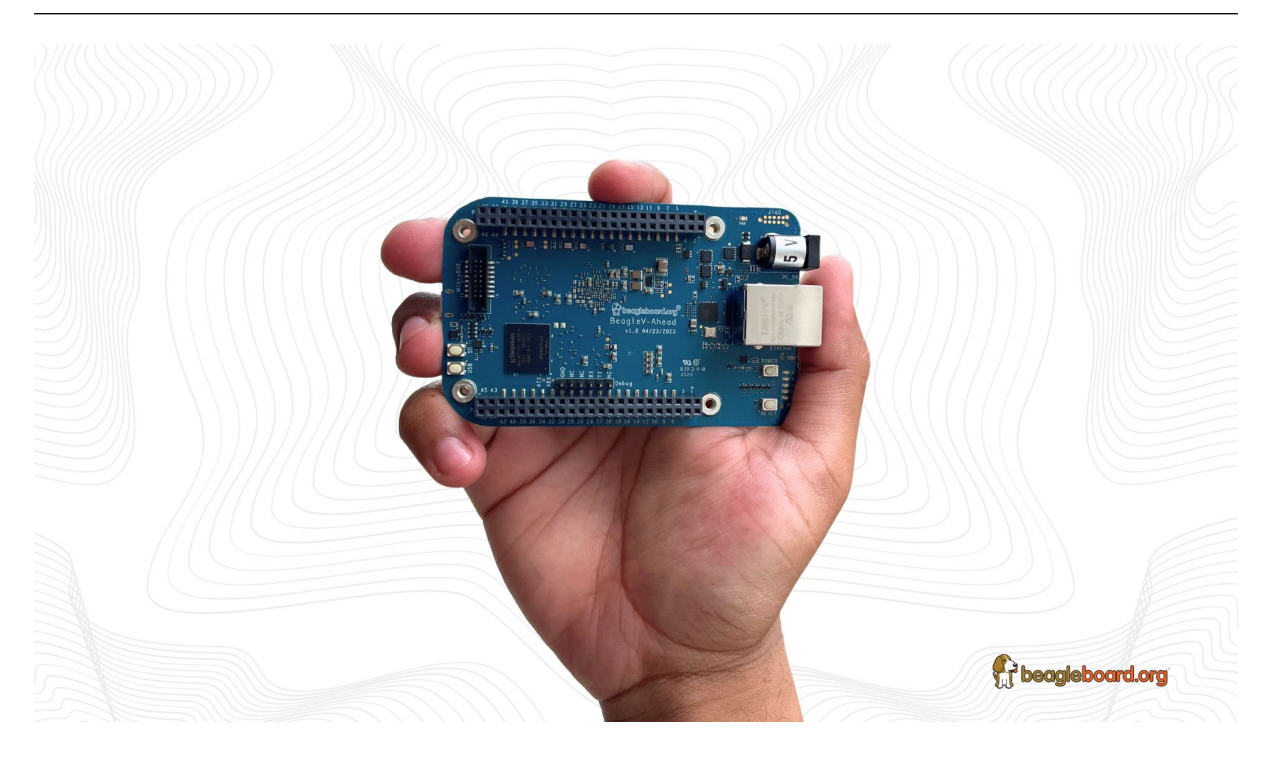

**Important:** This is a work in progress, for latest documentation please visit https://docs.beagleboard.org/ latest/

## <span id="page-5-0"></span>**Chapter 1**

## **Introduction**

BeagleV-Ahead is a high-performance open-source RISC-V single board computer (SBC) built around the Alibaba TH1520 SoC. It has the same P8 & P9 cape header pins as BeagleBone Black allowing you to stack your favourite BeagleBone cape on top to expand it's capability. Featuring a powerful quad-core RISC-V processor BeagleV Ahead is designed as an affordable RISC-V enabled pocket-size computer for anybody who want's to dive deep into the new RISC-V ISA.

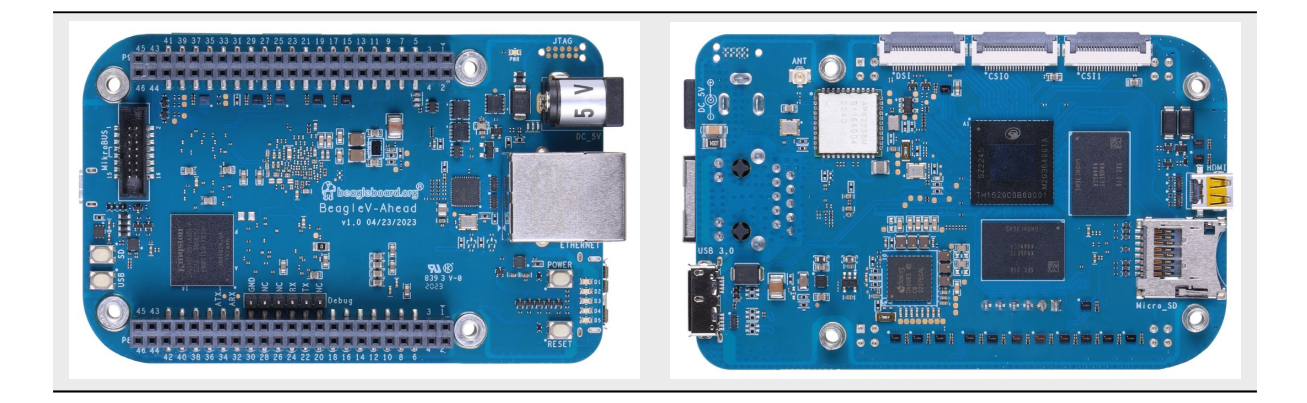

## <span id="page-5-1"></span>**1.1 Pinout Diagrams**

Choose the cape header to see respective pinout diagram.

P8 cape header

P9 cape header

## <span id="page-5-2"></span>**1.2 Detailed overview**

BeagleV Ahead is build around T-Head TH1520 RISC-V SoC with quad-core Xuantie C910 processor clocked at 1.85GHz with a 4 TOPS NPU, support for 64-bit DDR, and audio processing using a single core C906.

**Todo:** remove "<To-Do>" items in the table below.

**BeagleV Ahead** P8 cape header pinout

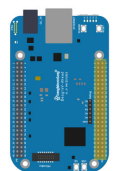

#### P8  $GND / P8.01$ / P8.02 / GND  $P8.04$  $/$  P8.03 23 / P8.05 ۰  $7^{1}$  P8.07  $\frac{1}{1}$  P8.08  $7P8.09$ ۰  $7$  P8.11 ۵  $PS.12$  $7^{10.11}$  $P8.14$ ۰  $\frac{1}{2}$  / P8.15  $\frac{1}{2}$ ۰  $-$ P8.16 $/$  $7^{1212}$  $P8.18$  $/$  P8.19 ۰  $P8.20/$  $/$  P8.21 ä  $P8.22$  $P8.23$ ۰  $P8.24/$  $11 / P8.25$  $P8.26$  G  $7^{18.27}$  $P8.28$ ۰  $4/P8.29$ ö  $P8.30$  $7^{131}$  $P8.32$  $7P8.33$ ۵  $P8.34$ P8.35  $P8.36$ **P** / P8.37  $-$  P8.38  $/$ ۰ 7 / P8.39<br>5 / P8.41 P8.40 / GP<br>P8.42 / GP  $\frac{16.42}{P8.44}$  $7^{P8.43}$  $7^{18.45}$

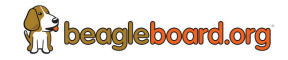

Fig. 1.1: BeagleV Ahead P8 cape header pinout

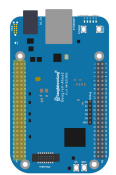

#### P9  $GND/$  P9.01  $\mu$ –<br>– P9.02 /GND  $7^{99.04} / 100$  $/$  P9.03  $VIN/P9.05$ ۰  $\bullet$  $7^{1}$  P9.07 ē P9.08 / VOUT\_S  $\bullet$ ONKEY# / P9.09 ۰  $10010/P9.11$ ö  $-$  P9.12  $/$  GPI02  $7^{15.11}$  $P9.14$ ۰  $-$  P9.16  $/$  GB  $7$  P9.15  $\pm$ ÷  $7^{1212}$ ē  $P9.18$  $/$  P9.19  $\bullet$  $P9.20$  GP 3 / P9.21  $-$  P9.22 ö ۰ C  $18/$  P9.25 ۰  $-$  P9.26  $/$  G 19 / P9.27  $P9.28$ ۰  $17/P9.29/$ ۵  $7^{9.30}$  $7^{1111}$ Ō  $P9.32)$  $GND/P9.33$  $\bullet$  $P9.34 / A$ C P9.35  $P9.36$  $7$  P9.37  $-$  P9.38 / ۰  $\bullet$ CH2 P9.37<br>CH0 P9.39<br>213 P9.41<br>GND P9.43 P9.38 / ADC\_CHB<br>
P9.42 / GPIO2\_2<br>
P9.44 / GND<br>
P9.44 / GND ۰ ö Ö

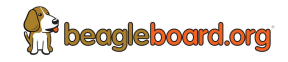

Fig. 1.2: BeagleV Ahead P9 cape header pinout

**BeagleV Ahead** P9 cape header pinout

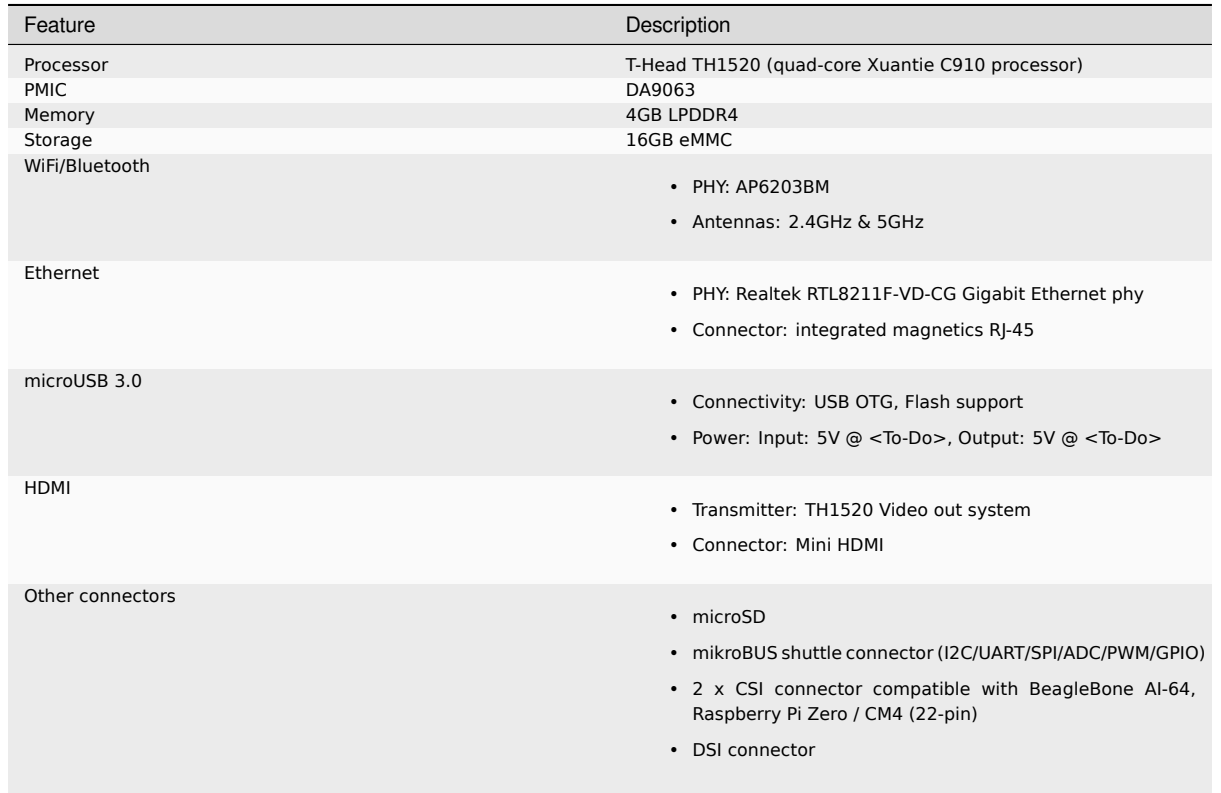

#### Table 1.1: BeagleV Ahead features

## <span id="page-8-0"></span>**1.3 Board components location**

This section describes the key components on the board, their location and function.

### <span id="page-8-1"></span>**1.3.1 Front components location**

<span id="page-8-2"></span>

| Feature                 | Description                                                                                                    |  |
|-------------------------|----------------------------------------------------------------------------------------------------|--|
| Power LED               | Power (Board ON) indicator                                                                                         |  |
| <b>ITAG (TH1520)</b>    | TH1520 SoC JTAG debug port                                                                                         |  |
| Barrel jack             | Power input                                                                                                    |  |
| <b>GigaBit Ethernet</b> | 1Gb/s Wired internet connectivity                                                                                  |  |
| User LEDs               | Five user LEDs, board-power-and-boot section provides more details. These LEDs are connect to the TH1520<br>$S_0C$ |  |
| Reset button            | Press to reset BeagleV Ahead board (TH1520 SoC)                                                                    |  |
| Power button            | Press to shut-down (OFF), hold down to boot (ON)                                                                   |  |
| P8 & P9 cape header     | Expansion headers for BeagleBone capes.                                                                            |  |
| UART debug header       | 6 pin UART debug header                                                                                            |  |
| USB boot button         | Hold and reset board (power cycle) to flash eMMC via USB port                                                      |  |
| SD boot button          | Hold and reset board (power cycle) to boot from SD Card                                                            |  |
| mikroBUS shuttle        | 16pin mikroBUS shuttle connector for interfacing mikroE click boards                                               |  |
| 16GB eMMC               | Flash storage                                                                                                    |  |
| <b>RTL8211F</b>         | Gigabit IEEE 802.11 Ethernet PHY                                                                                   |  |

Table 1.2: BeagleV Ahead board front components location

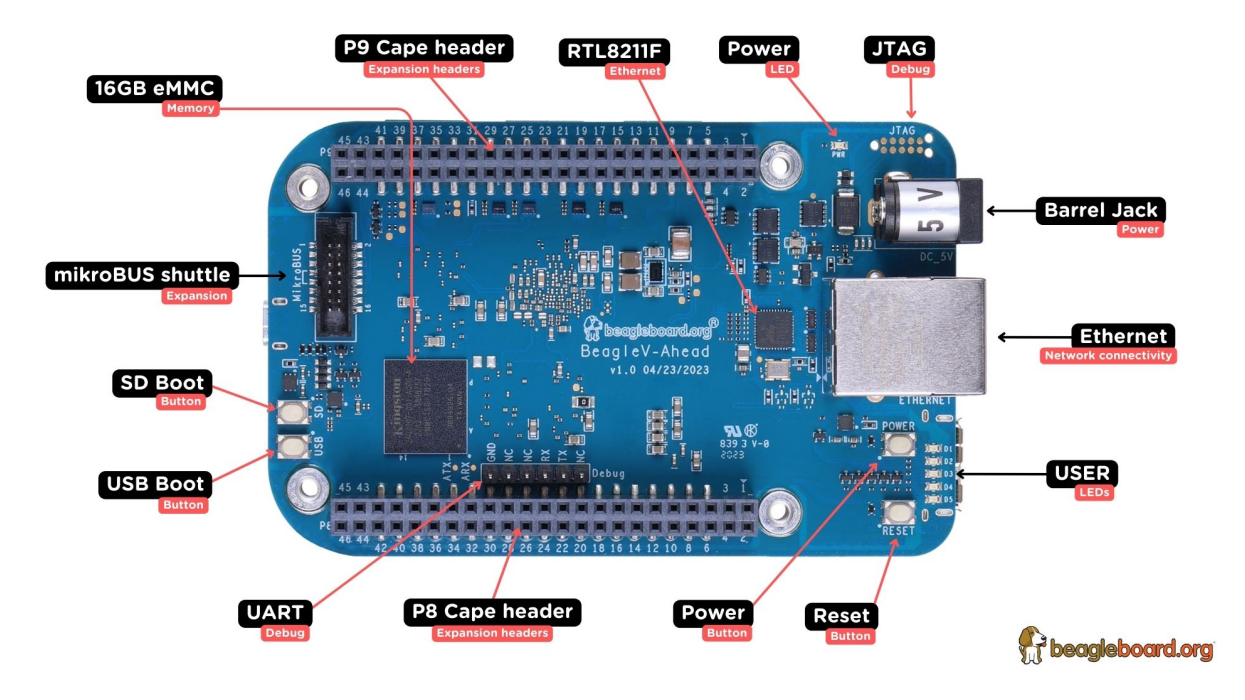

Fig. 1.3: BeagleV Ahead board front components location

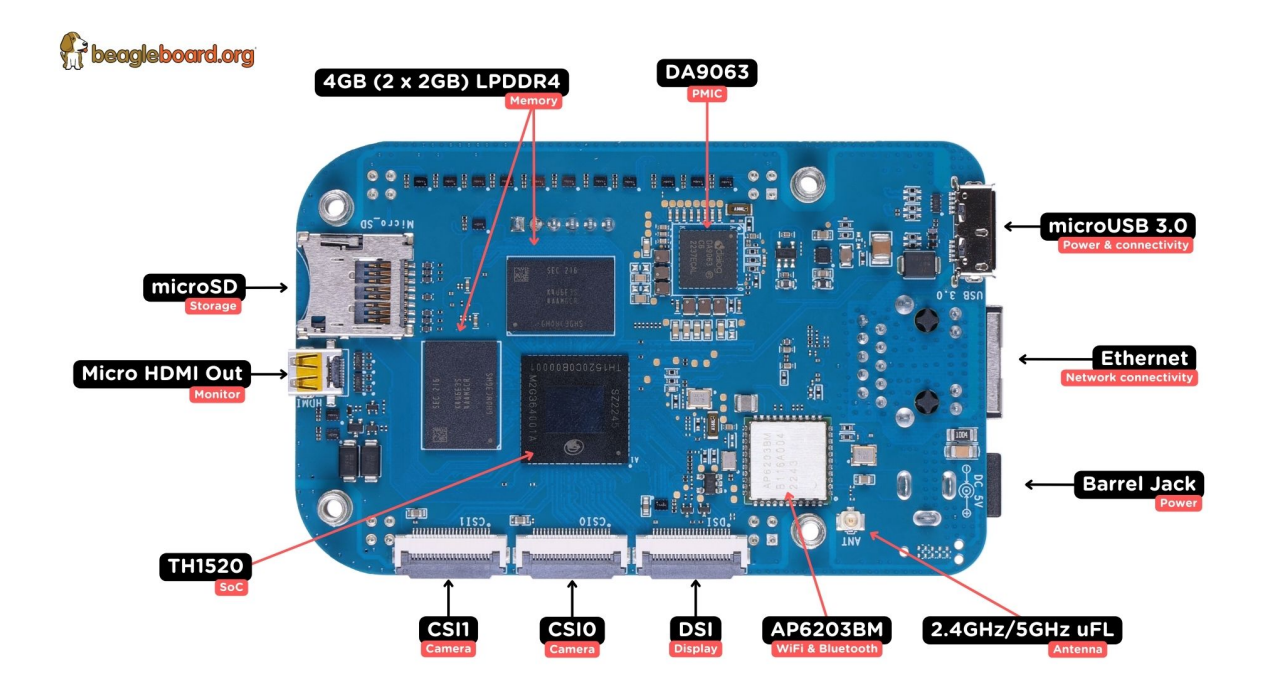

Fig. 1.4: BeagleV Ahead board back components location

## **1.3.2 Back components location**

| Feature           | Description                                            |
|-------------------|--------------------------------------------------------|
| DA9063            | Dialog semi Power Management Integrated Circuit (PMIC) |
| microUSB 3.0      | Power & USB connectivity as client or Host (OTG)       |
| Antenna connector | 2.4GHz/5GHz uFL connector                              |
| AP6203BM          | Ampak WiFi & BlueTooth combo                           |
| <b>DSI</b>        | MIPI Display connector                                 |
| CSI0 & SCSI1      | <b>MIPI Camera connectors</b>                          |
| TH1520            | T-Head quad-core C910 RISC-V SoC                       |
| Mini HDMI         | <b>HDMI</b> connector                                  |
| microSD           | Micro SD card holder                                   |
| 4GB RAM           | 2 x 2GB LPDDR4 RAM                                     |

Table 1.3: BeagleV Ahead board back components location

## <span id="page-11-0"></span>**Chapter 2**

# **Quick Start**

## **2.1 What's included in the box?**

<span id="page-11-1"></span>When you purchase a brand new BeagleV Ahead, In the box you'll get:

- 1. BeagleV Ahead board
- 2. One (1) 2.4GHz/5GHz antenna
- 3. USB super-speed micro-A plug to type-A receptacle cable (for connecting common USB type-A peripher[als\)](https://www.beagleboard.org/boards/beaglev-ahead)
- 4. Quick-start card

**Tip:** For board files, 3D model, and more, you can checkout BeagleV-Ahead repository on OpenBeagle.

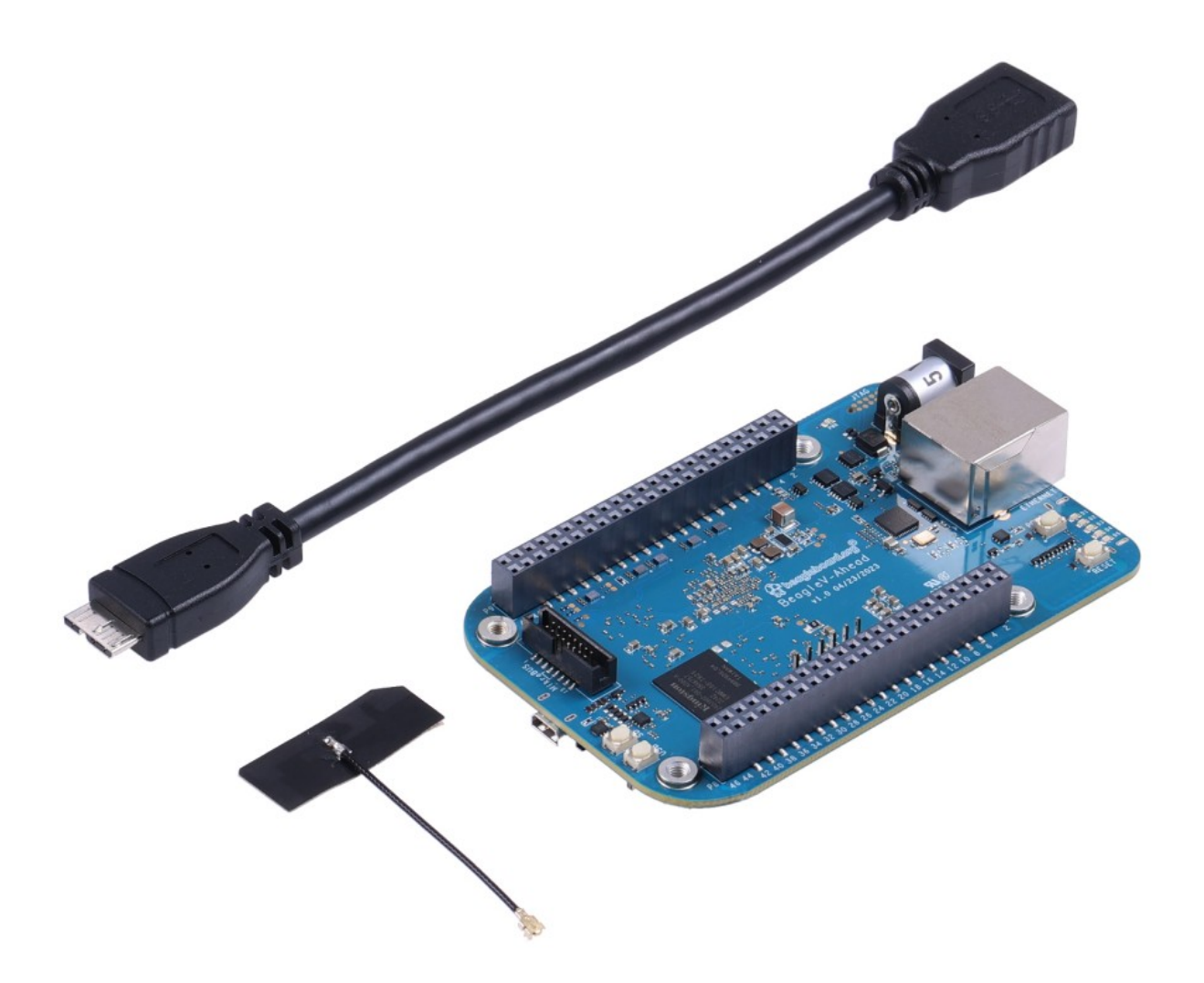

## <span id="page-12-0"></span>**2.2 Unboxing**

## <span id="page-12-1"></span>**2.3 Antenna guide**

**Warning:** uFL antenna connectors are very delicate and should be handled with care.

Connecting antenna

To use WiFi you are **required** to connect the 2.4GHz/5GHz antenna provided in BeagleV Ahead box. Below is a guide to connect the antenna to your BeagleV Ahead board.

Disconnecting antenna

If for some reason you want to disconnect the antenna from your BeagleV Ahead board you can follow the guide below to remove the antenna without beaking the uFL antenna connector.

## <span id="page-12-2"></span>**2.4 Tethering to PC**

To connect the board to PC via USB 3.0 port you can use either a standard high-speed micro-B cable or a USB 3.0 super-speed micro-B cable. Connection guide for both are shown below:

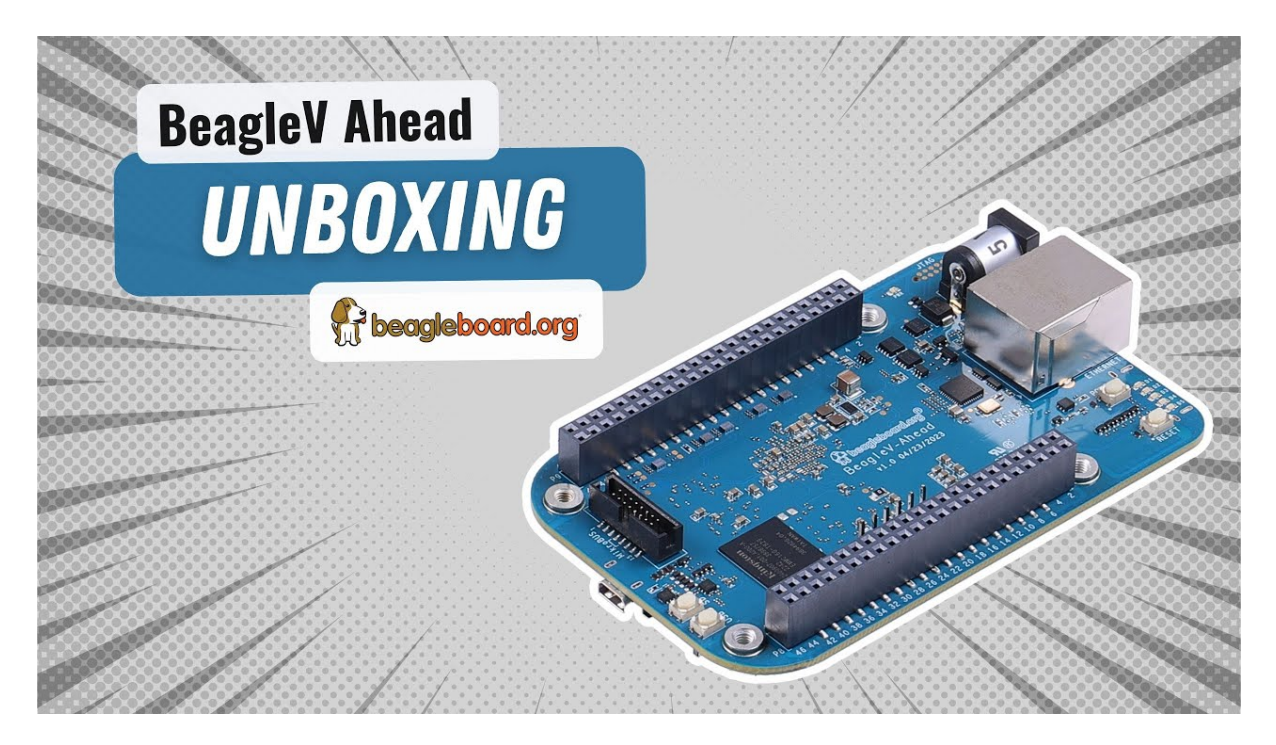

Fig. 2.1: https://youtu.be/SVC9peUUzE0

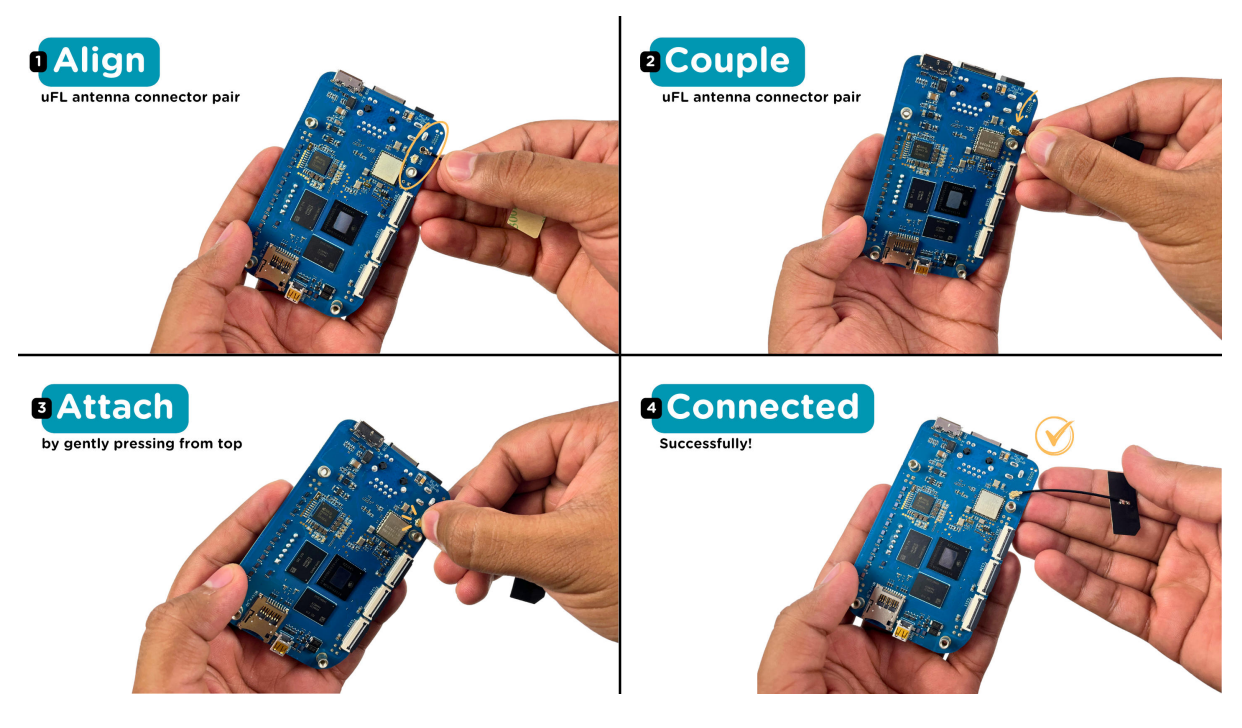

Fig. 2.2: Connecting 2.4GHz/5GHz antenna to BeagleV Ahead.

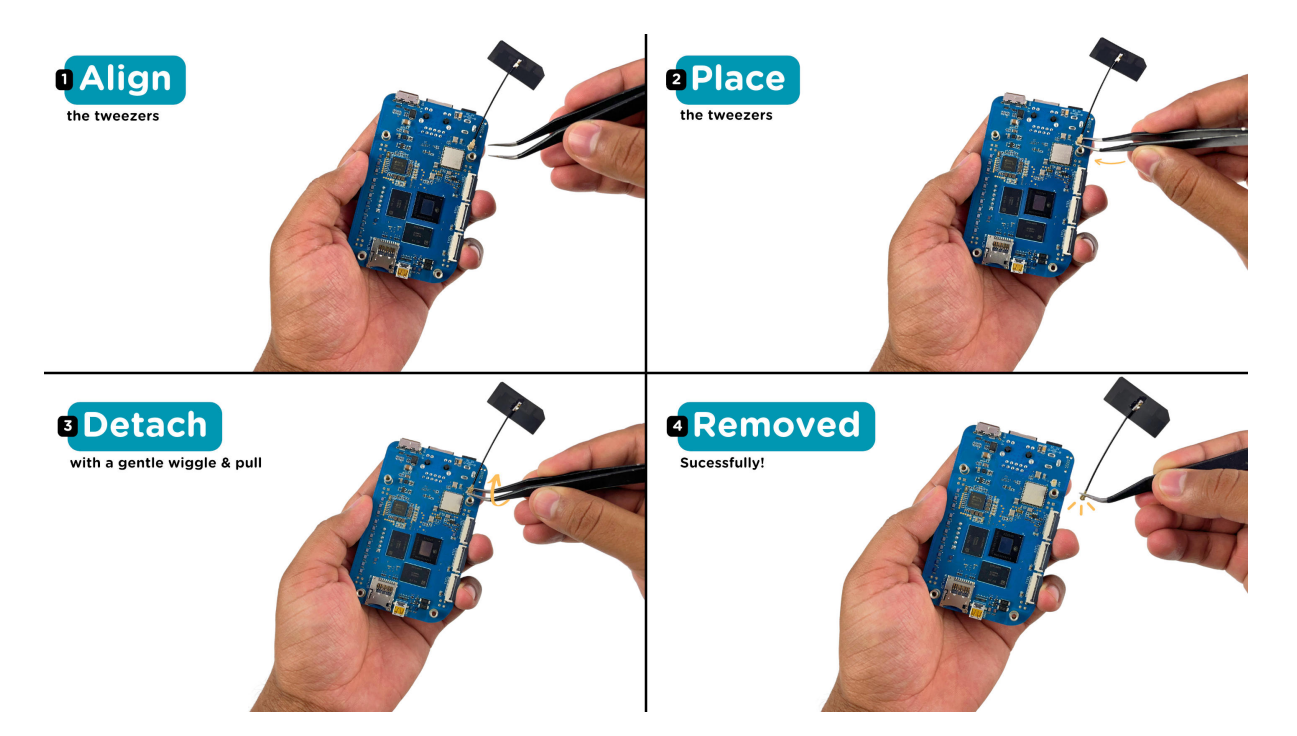

Fig. 2.3: Removing 2.4GHz/5GHz antenna to BeagleV Ahead.

**Important:** high-speed micro-B will support only USB 2.0 speed but super-speed micro-B cable will support USB 3.0 speed.

super-speed micro-B connection (USB 3.0)

For super speed USB 3.0 connection it's recommended to use super-speed micro-B USB cable. To get a superspeed micro-B cable you can checkout links below:

- 1. USB 3.0 Micro-B Cable 1m (sparkfun)
- 2. Stewart Connector super-speed micro-B (DigiKey)
- 3. CNC Tech super-speed micro-B (DigiKey)
- 4. [Assmann WSW Components super-spe](https://www.sparkfun.com/products/14724)ed micro-B (DigiKey)

**Note:** [If you only have a high-speed micro-B c](https://www.digikey.com/en/products/detail/cnc-tech/103-1092-BL-00100/5023751)able you can checkout high-speed micro-B connection guide.

high-speed micro-B connection (USB 2.0)

For USB 2.0 connection it's recommended to use high-speed micro-B USB cable. To get a high-speed micro-B cable you can checkout links below:

- 1. USB micro-B Cable 6 Foot (sparkfun)
- 2. Stewart Connector high-speed micro-B (DigiKey)
- 3. Assmann WSW Components high-speed micro-B (DigiKey)
- 4. [Cvilux USA high-speed micro-B \(DigiKe](https://www.sparkfun.com/products/10215)y)

**Note:** [Make sure the high-speed micro-B cable you have is a d](https://www.digikey.com/en/products/detail/assmann-wsw-components/AK67421-0-3-VM/5428793)ata cable as some high-speed micro-B cables are p[ower only.](https://www.digikey.com/en/products/detail/cvilux-usa/DH-20M50055/13175849)

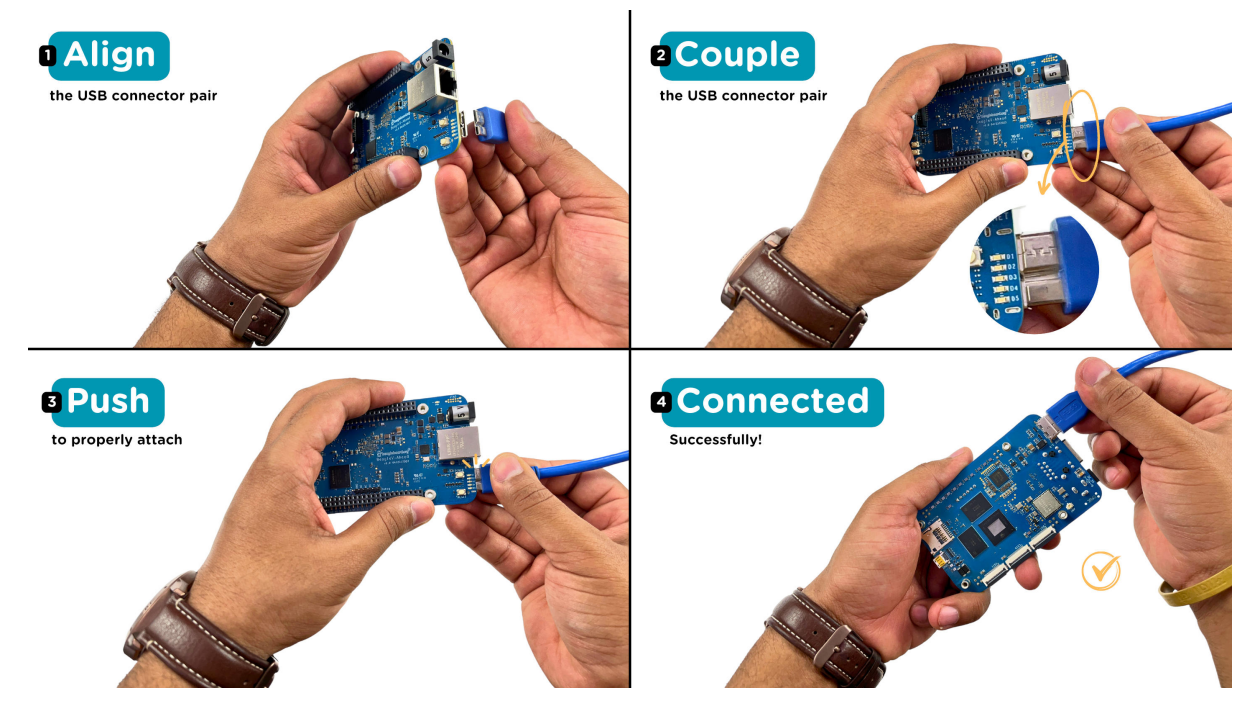

Fig. 2.4: super-speed micro-B (USB 3.0) connection guide for BeagleV Ahead.

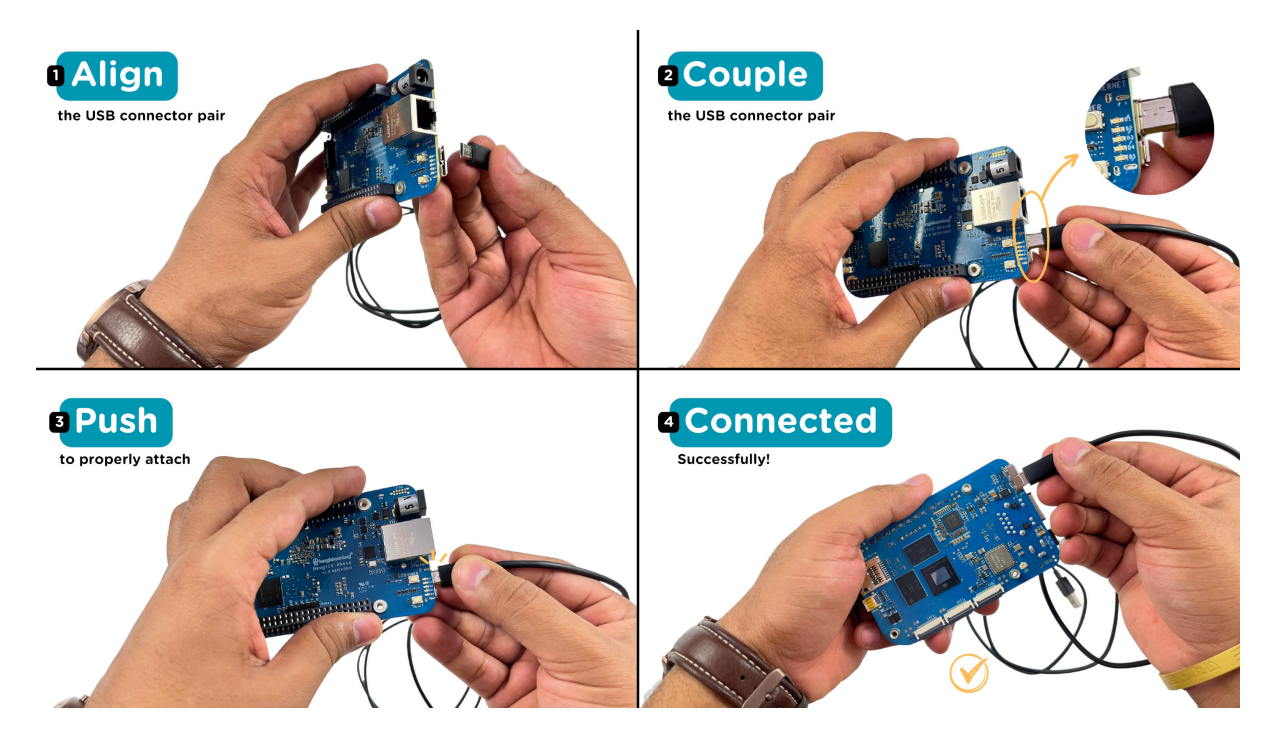

Fig. 2.5: high-speed micro-B (USB 2.0) connection guide BeagleV Ahead.

## **2.5 Flashing eMMC**

<span id="page-16-0"></span>**Note:** To flash your BeagleV Ahead you need either a super-speed micro-B or high-speed micro-B cable as shown in section above.

### **2.5.1 Download latest software image**

<span id="page-16-1"></span>To download the latest software image visit https://www.beagleboard.org/distros and search for BeagleV Ahead as shown below.

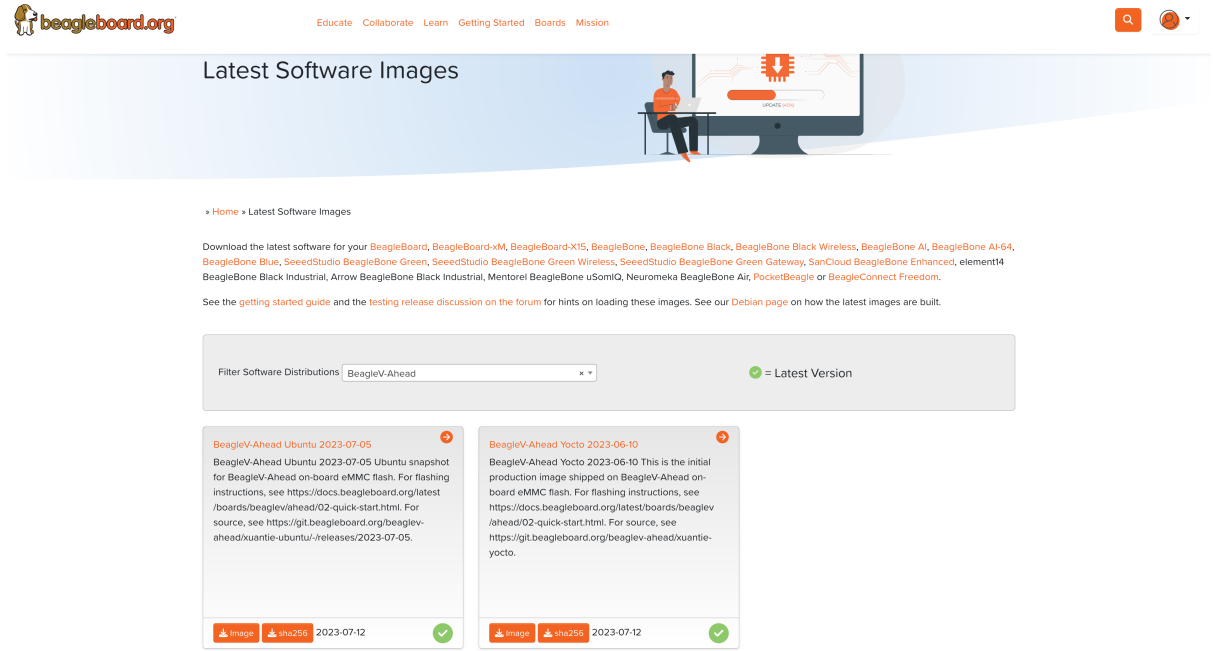

Fig. 2.6: Download latest software image for BeagleV Ahead board

#### **2.5.2 Put BeagleV Ahead in USB flash mode**

<span id="page-16-2"></span>**Note:** Only super-speed micro-B is shown in graphic below but you can use a high-speed micro-B cable. Only difference will be lower flash speeds.

To put your BeagleV Ahead board into eMMC flash mode you can follow the steps below:

- 1. Press and hold USB button.
- 2. Connect to PC with super-speed micro-B or high-speed micro-B cable.
- 3. Release USB button.

**Important:** If you want to put the board into eMMC flashing while it is already connected to a PC you can follow these steps:

- 1. Press and hold USB button.
- 2. Press reset button once.

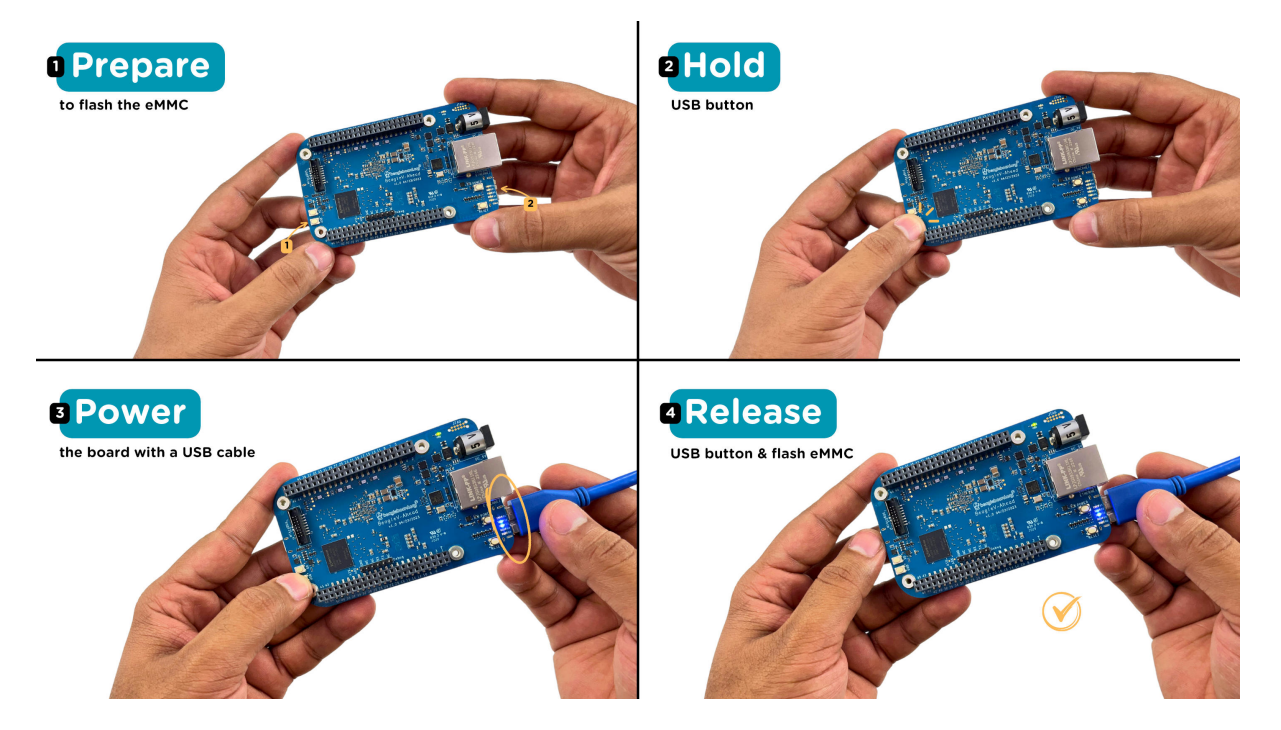

Fig. 2.7: Connecting BeagleV Ahead to flash eMMC

#### 3. Release USB button.

#### **2.5.3 Flash the latest image on eMMC**

Linux

<span id="page-17-0"></span>First you need to install android platform tools which includes *adb* and *fastboot*.

• Debian/Ubuntu-based Linux users can type the following command:

```
sudo apt-get install android-sdk-platform-tools
```
• Fedora/SUSE-based Linux users can type the following command:

sudo dnf install android-tools

Now unzip the latest software image zip file you have downloaded from https://www.beagleboard.org/distros which contains four files shown below:

```
[lorforlinux@fedora deploy] $ ls
boot.ext4 fastboot_emmc.sh root.ext4 u-boot-with-spl.bin
```
**Important:** Make sure your board is in flash mode, you can follow the guide above to do that.

To flash the board you just have to exexute the script *fastboot\_emmc.sh* as root and provide your passoword:

```
[lorforlinux@fedora deploy] $ sudo ./fastboot_emmc.sh
[sudo] password for lorforlinux:
```
Windows

```
Todo: add instructions for flashing in windows.
```
Mac

**Todo:** add instructions for flashing in Mac.

## **2.6 Access UART debug console**

<span id="page-18-0"></span>**Note:** It has been noticed that 6pin FTDI cables like this doesn't seem work with BeagleV Ahead debug port and there might be other cables/modules that will show garbage when connected to the board.

Some tested devices that are working good includes:

- 1. Adafruit CP2102N Friend USB to Serial Conver[ter](https://www.adafruit.com/product/70)
- 2. Raspberry Pi Debug Probe Kit for Pico and RP2040

To ac[cess a BeagleV Ahead serial debug console you ca](https://www.adafruit.com/product/5335)n connected a USB to UART to your board as shown below[:](https://www.adafruit.com/product/5699)

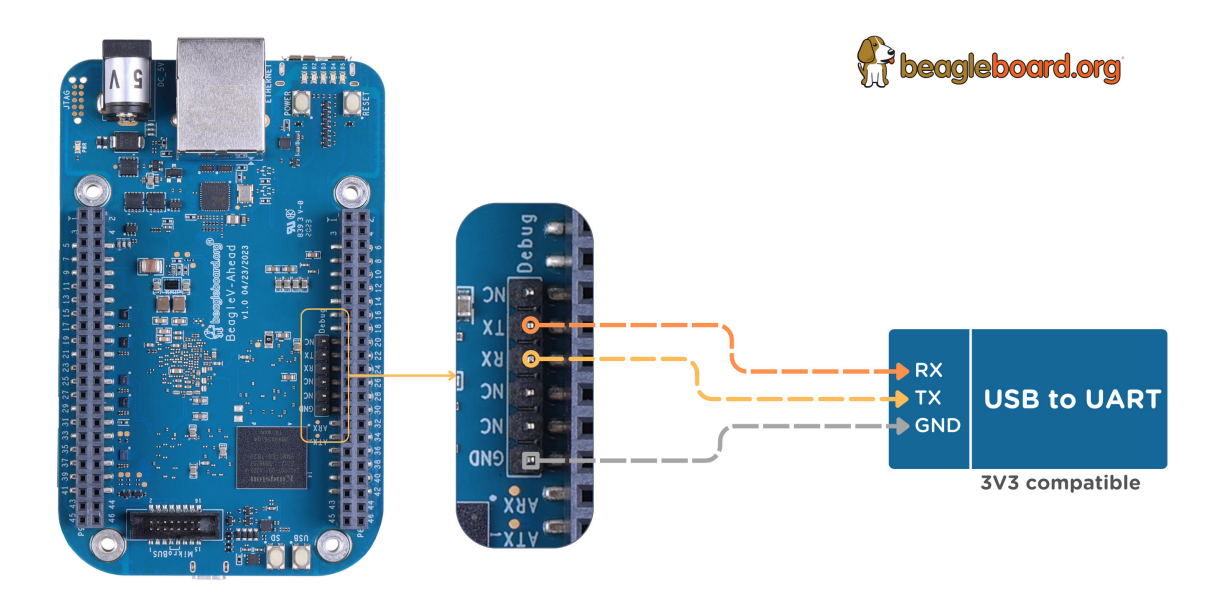

Fig. 2.8: BeagleV Ahead UART debug port connection

To see the board boot log and access your BeagleV Ahead's console you can use application like tio to access the conole. If you are using Linux your USB to UART converter may appear as /dev/ttyUSB. It will be different for Mac and Windows operatig systems. To find serial port for your system you can checkout this guide.

```
[lorforlinux@fedora ~] $ tio /dev/ttyUSB0
tio v2.5
Press ctrl-t q to quit
Connected
```
## <span id="page-19-0"></span>**2.7 Connect USB gadgets**

A super-speed micro-B (male) to USB A (female) OTG cable included in the box can be used to connect USB gadgets to your BeagleV Ahead board. When you do this, you'll be required to power the board via Barrel jack.

**Important:** To properly power the board and USB gadgets you must power the board with 5V @ 2A power supply.

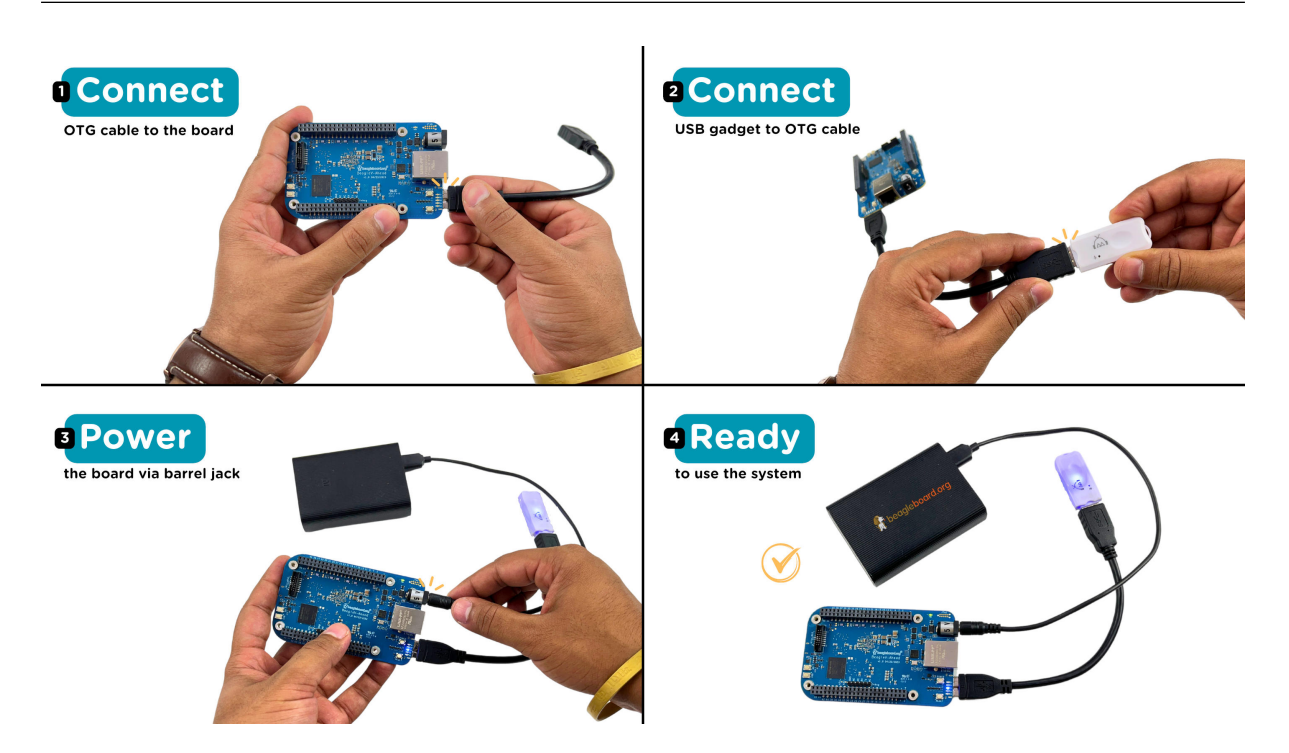

Fig. 2.9: USB OTG to connect USB gadgets to BeagleV Ahead board

### <span id="page-19-1"></span>**2.8 Connect to WiFi**

Yocto

After getting access to the UART debug console you will be prompted with,

```
THEAD C910 Release Distro 1.1.2 BeagleV ttyS0
```
BeagleV login:

Here you have to simply type  $\text{root}$  and press enter to start uisng your BeagleV Head board. Once you are in, to connect to any WiFi access point you have to edit the /etc/wpa\_supplicant.conf

root@BeagleV:~# nano /etc/wpa\_supplicant.conf

In the wpa supplicant.conf file you have to provide ssid and psk. Here ssid is your WiFi access point name and psk is the passoword. It should look as shown below:

```
ctrl_interface=/var/run/wpa_supplicant
ctrl interface group=0
ap_scan=1
update_config=1
```
(continues on next page)

```
network={
        ssid="My WiFi" ①
        psk="passoword" ②
        key_mgmt=WPA-PSK
}
```
① WiFi access point name

② WiFi passoword

Once you are done with editing the file you can save the file with CTRL+O and exit the nano editor with CTRL+X. Once you are back to terminal reconfigure the wlan0 wireless interface which will trigger it to connect to the access point with the credentials you have added to  $wpa$ \_supplicant.conf. Execute the command below to reconfigure wlan0 wireless interface.

```
root@BeagleV:~# wpa_cli -i wlan0 reconfigure
OK
```
After executing this you can check if internet is working by executing  $\pi$  and  $8.8.8.8$  as shown below:

```
root@BeagleV:~# ping 8.8.8.8
PING 8.8.8.8 (8.8.8.8): 56 data bytes
64 bytes from 8.8.8.8: seq=0 ttl=118 time=13.676 ms
64 bytes from 8.8.8.8: seq=1 ttl=118 time=17.050 ms
64 bytes from 8.8.8.8: seq=2 ttl=118 time=14.367 ms
64 bytes from 8.8.8.8: seq=3 ttl=118 time=19.320 ms
64 bytes from 8.8.8.8: seq=4 ttl=118 time=14.796 ms
\wedge C
--- 8.8.8.8 ping statistics ---
5 packets transmitted, 5 packets received, 0% packet loss
round-trip min/avg/max = 13.676/15.841/19.320 ms
```
**Important:** Due to a software issue Yocto might now assign any ip address to wlan0 wireless interface thus even if you are connected successfully to the access point of your choice you will still not be able to connect to the internet. Particularly If you are not getting any pings back when you execute  $\frac{1}{2}$  and  $\frac{8.8.8}{8.8}$  you must execute the commands below:

- 1. root@BeagleV:~# cp /lib/systemd/network/80-wifi-station.network. example /lib/systemd/network/80-wifi-station.network
- 2. root@BeagleV:~# networkctl reload

this should fix the no internet issue on your BeagleV Ahead board!

## **2.9 Demos and Tutorials**

<span id="page-20-0"></span>• *Using CSI Cameras*

## <span id="page-21-0"></span>**Chapter 3**

# **Design & specifications**

If you want to know how BeagleV Ahead board is designed and what are it's high-level specifications then this chapter is for you. We are going to discuss each hardware design element in detail and provide high-level device specifications in a short and crisp form as well.

## <span id="page-21-1"></span>**3.1 Block diagram**

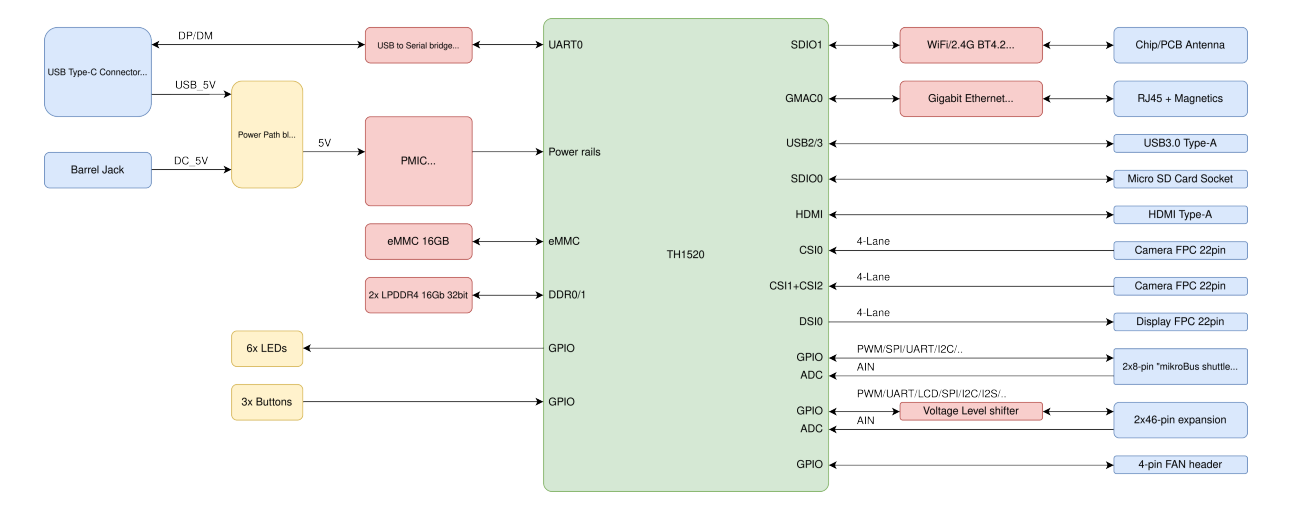

Fig. 3.1: System block diagram

## <span id="page-21-2"></span>**3.2 System on Chip (SoC)**

### <span id="page-21-3"></span>**3.3 Power management**

- <span id="page-21-4"></span>**3.3.1 Barrel jack**
- <span id="page-21-5"></span>**3.3.2 0.8V DCDC buck**
- <span id="page-21-6"></span>**3.3.3 3.3V DCDC buck**
- <span id="page-21-8"></span><span id="page-21-7"></span>**3.3.4 1.8V LDO**

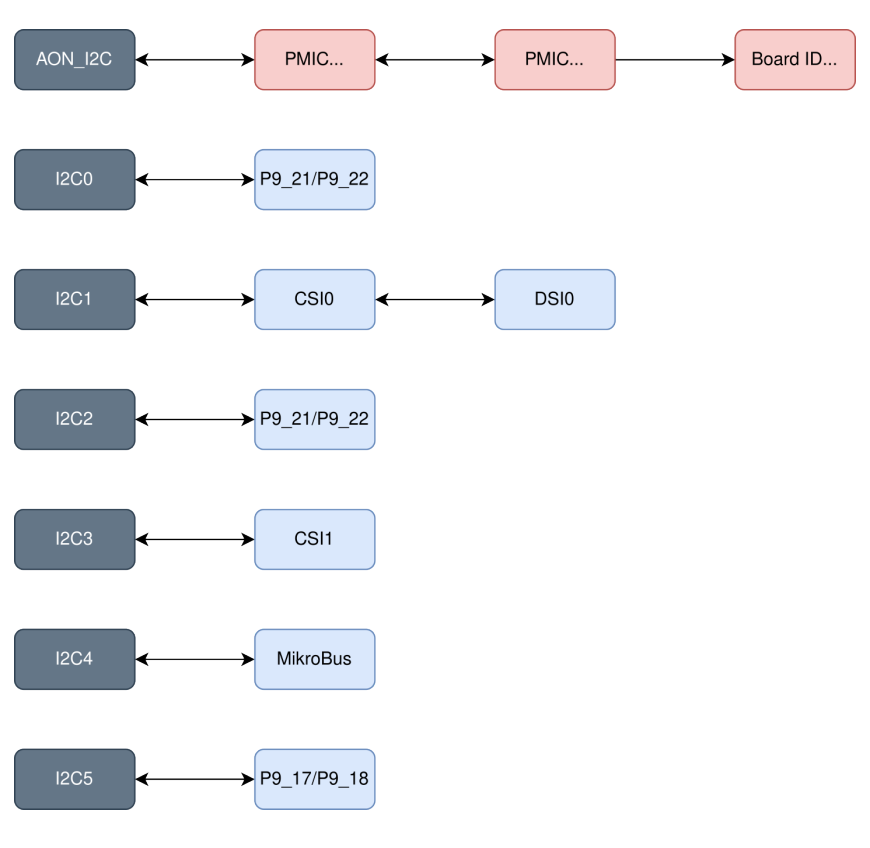

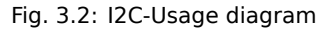

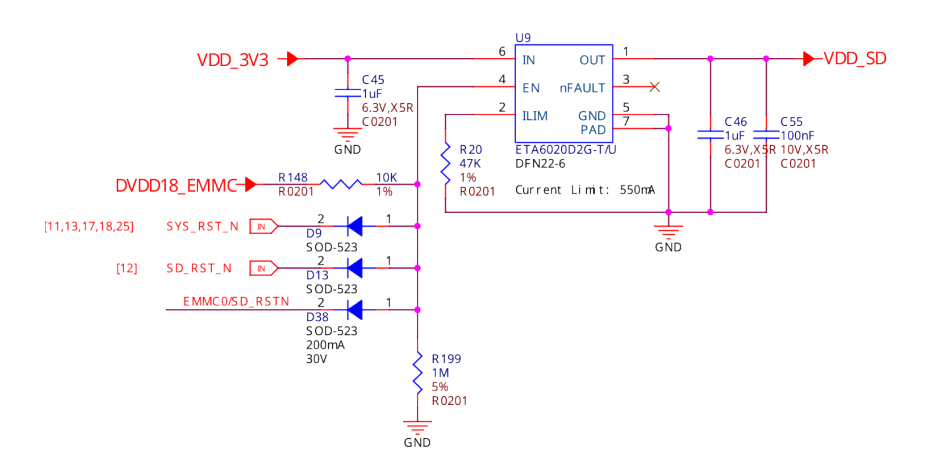

Fig. 3.3: SoC eMMC power switch

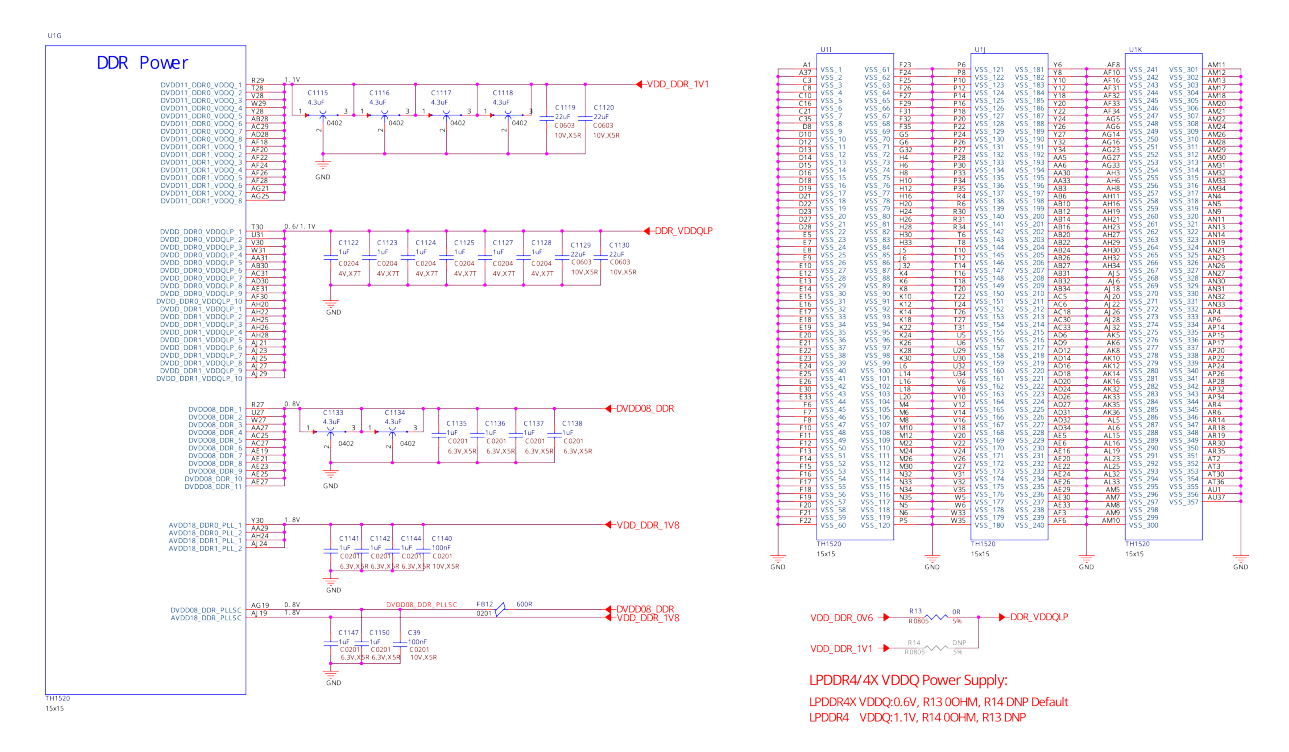

Fig. 3.4: SoC DDR Power

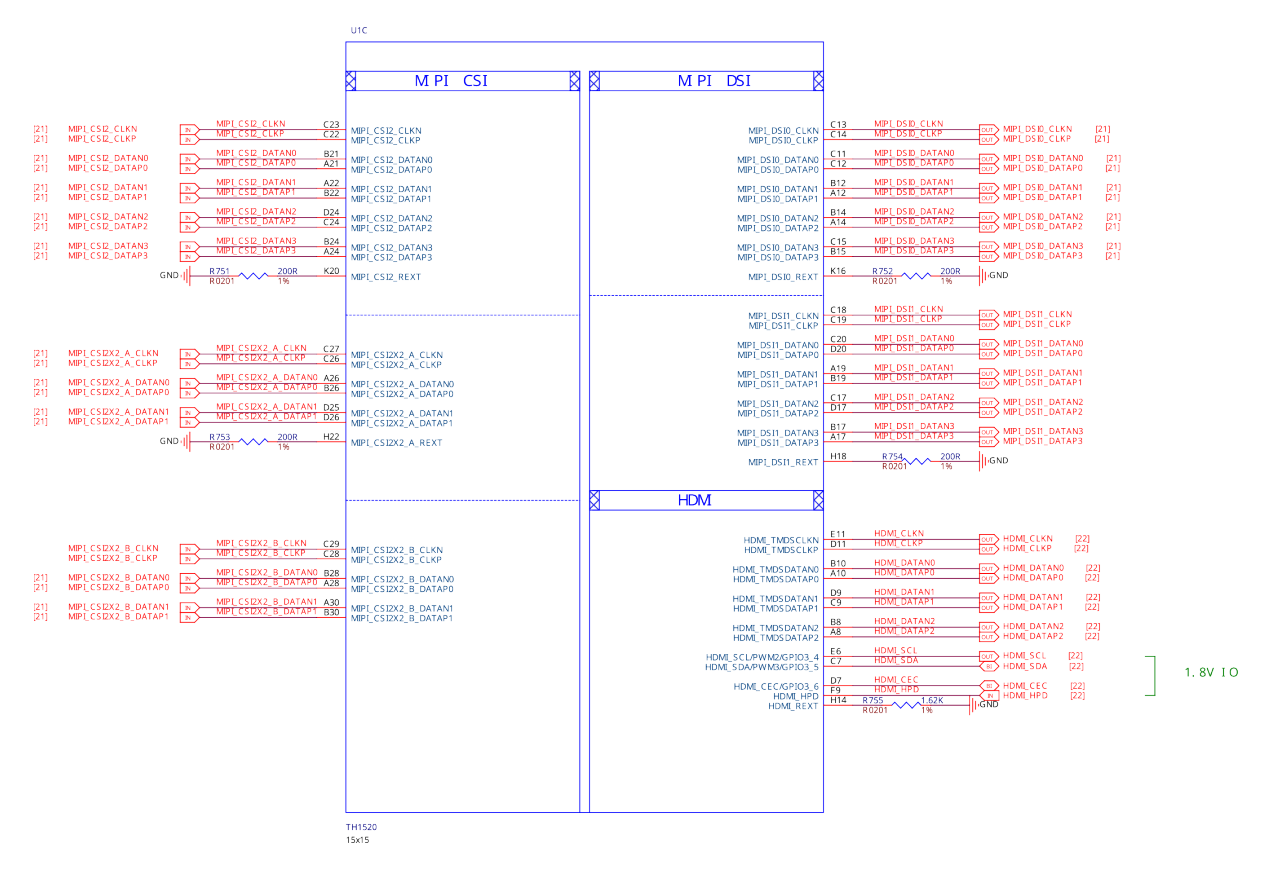

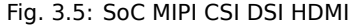

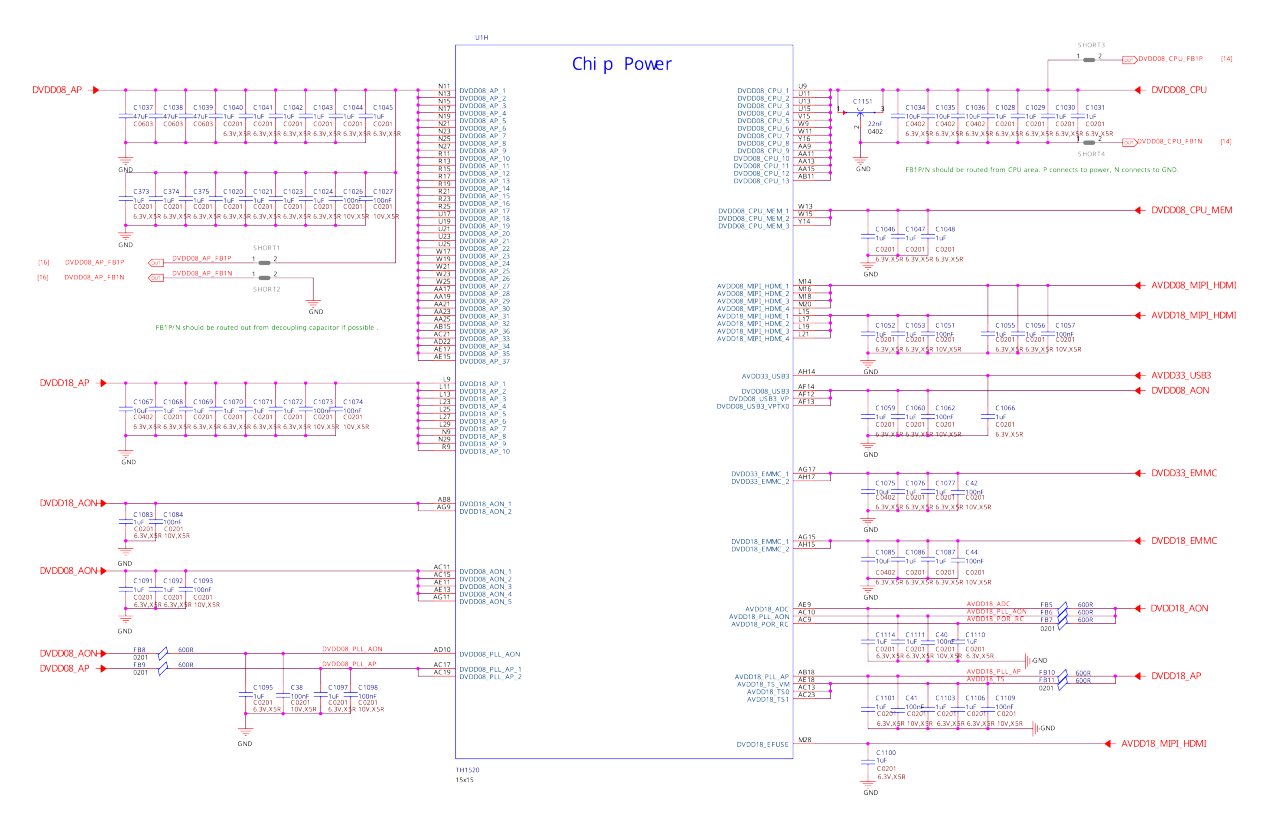

Fig. 3.6: SoC power

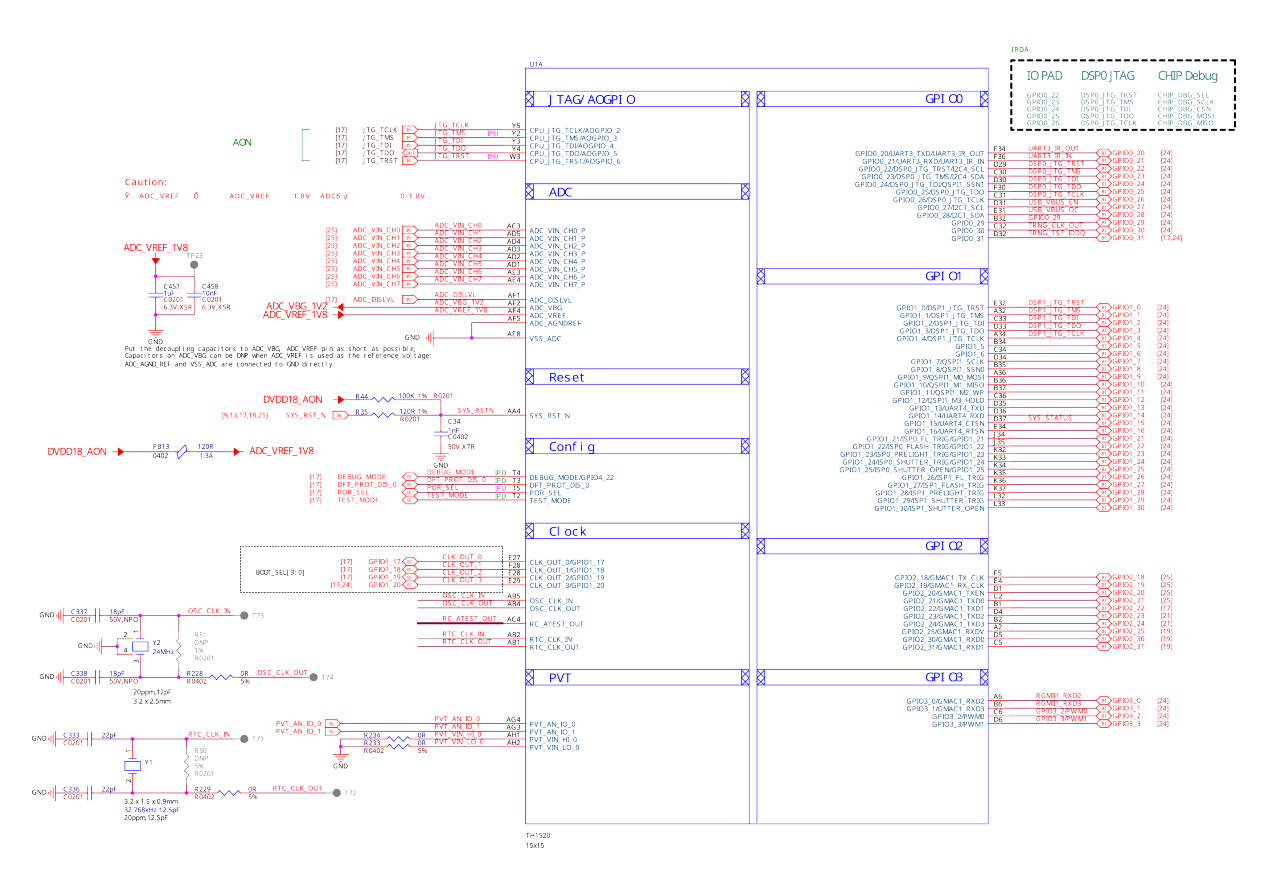

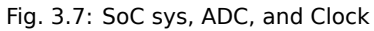

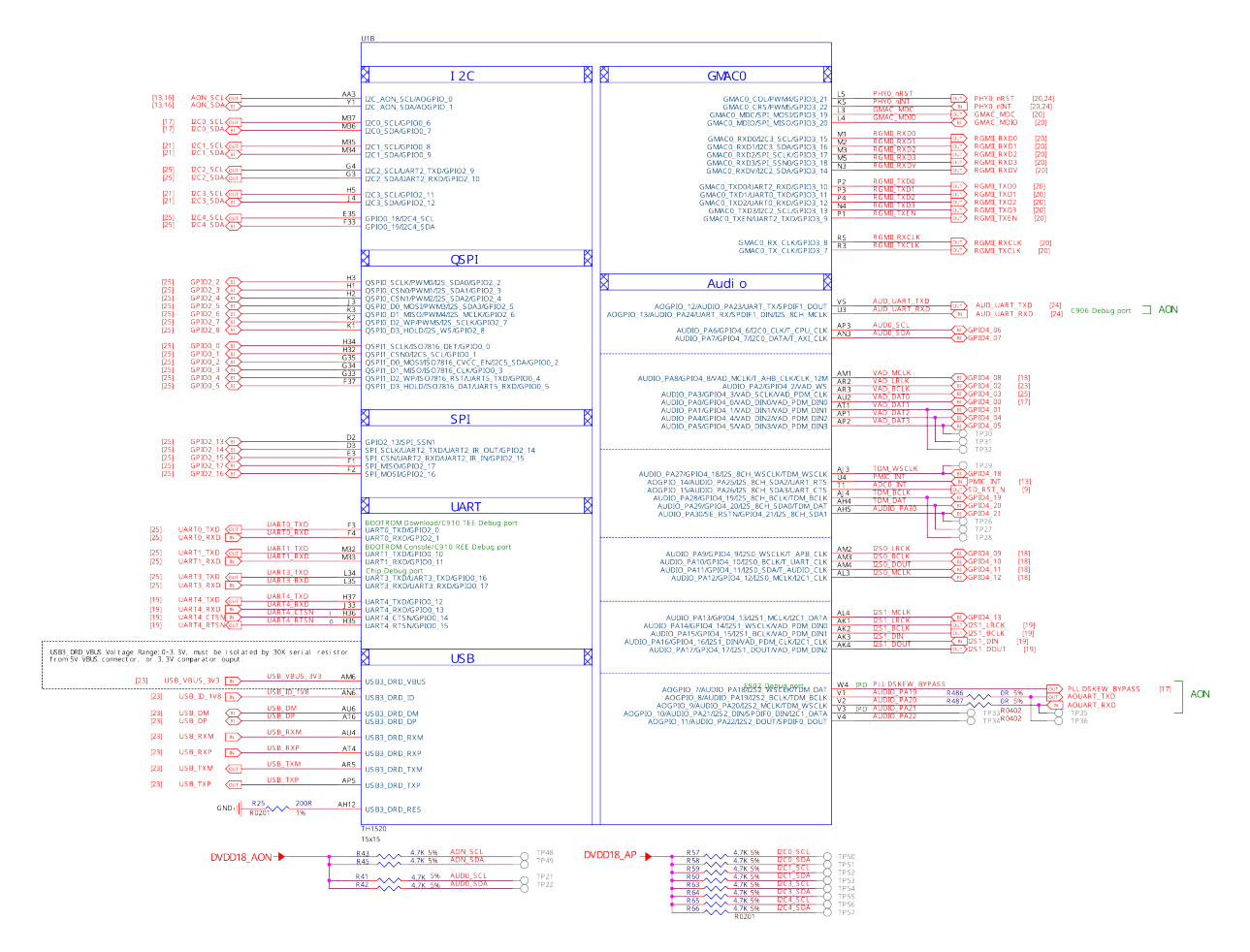

Fig. 3.8: SoC USB GMAC Audio

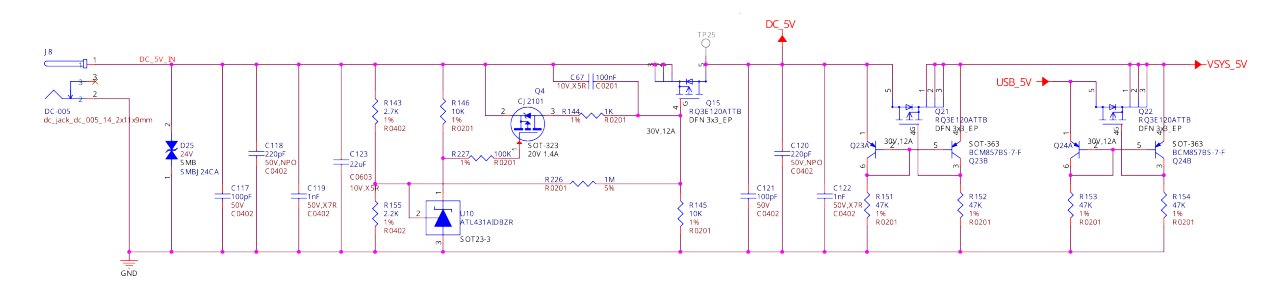

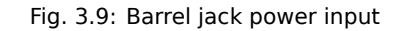

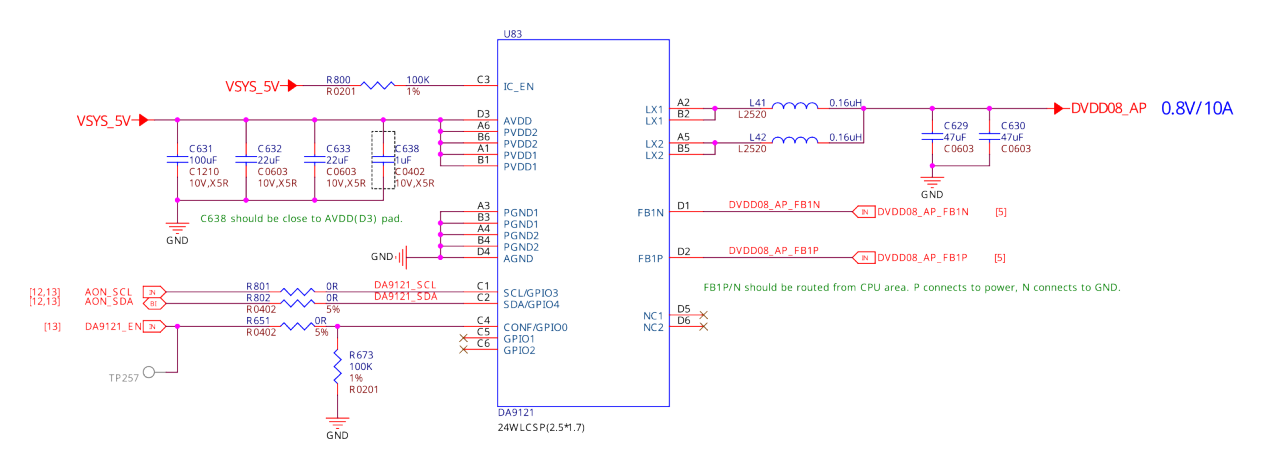

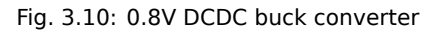

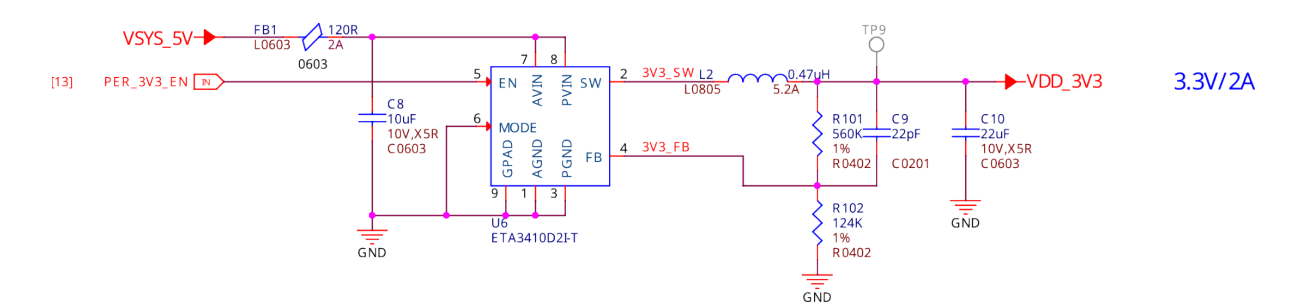

Fig. 3.11: 3.3V DCDC buck converter

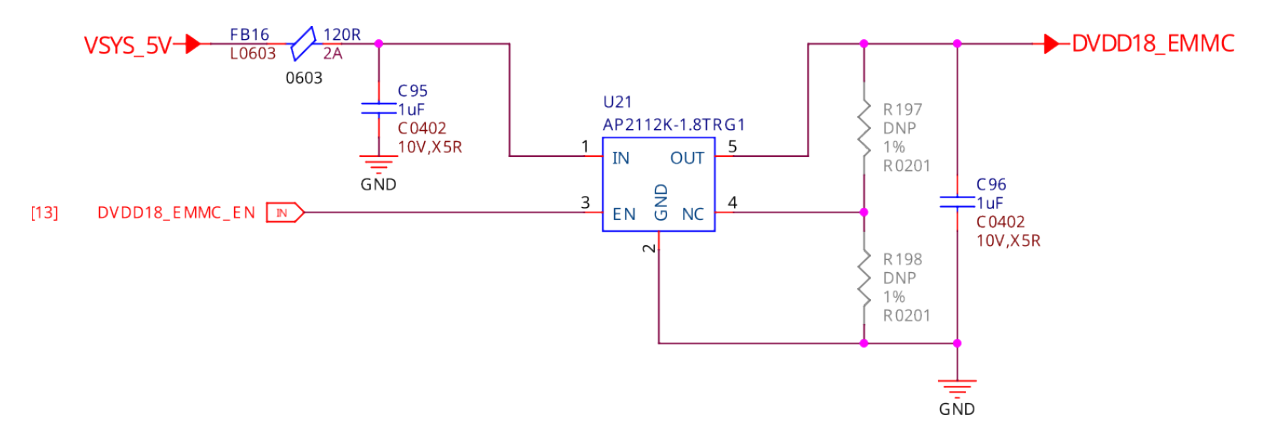

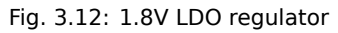

### **3.3.5 PMIC**

### <span id="page-26-0"></span>**3.4 General Connectivity and Expansion**

- <span id="page-26-1"></span>**3.4.1 microUSB 3.0 port**
- <span id="page-26-2"></span>**3.4.2 P8 & P9 cape header pins**
- <span id="page-26-3"></span>**3.4.3 mikroBUS shuttle connector**
- <span id="page-26-4"></span>**3.4.4 P8, P9, and mikroBUS helper circuitry**
- <span id="page-26-5"></span>**3.5 Buttons and LEDs**
- <span id="page-26-6"></span>**3.5.1 Boot select buttons**
- <span id="page-26-7"></span>**3.5.2 User LEDs and Power LED**
- <span id="page-26-8"></span>**3.5.3 Power and reset button**
- <span id="page-26-9"></span>**3.6 Wired and wireless connectivity**
- <span id="page-26-10"></span>**3.6.1 Ethernet**
- <span id="page-26-12"></span><span id="page-26-11"></span>**3.6.2 WiFi & Bluetooth**

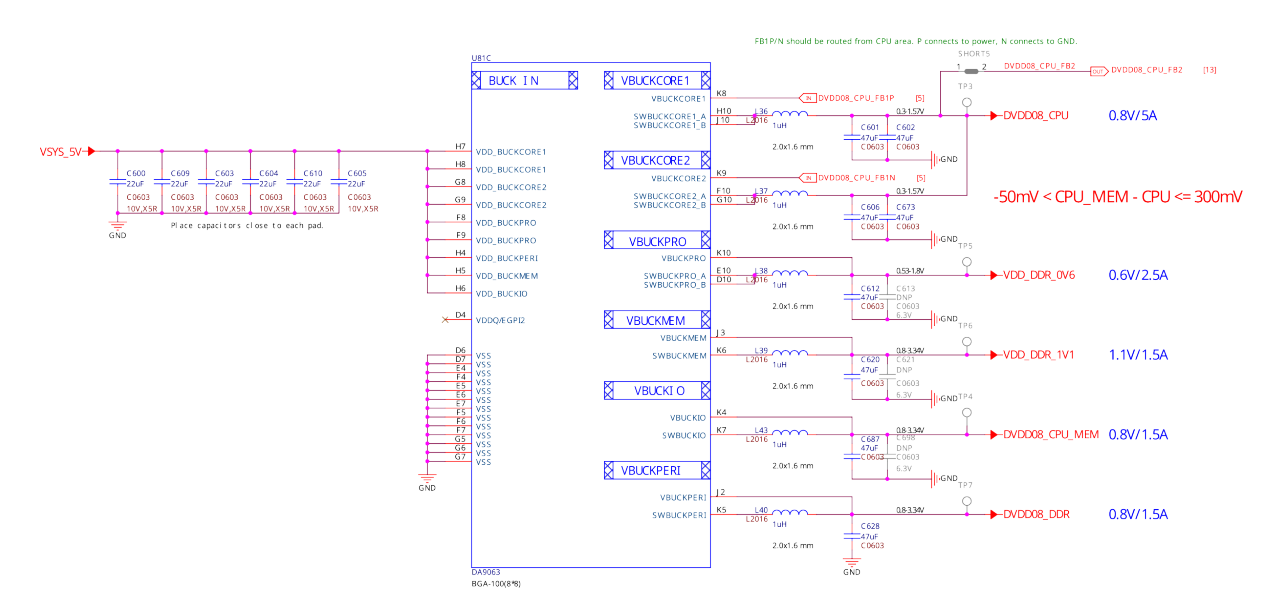

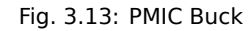

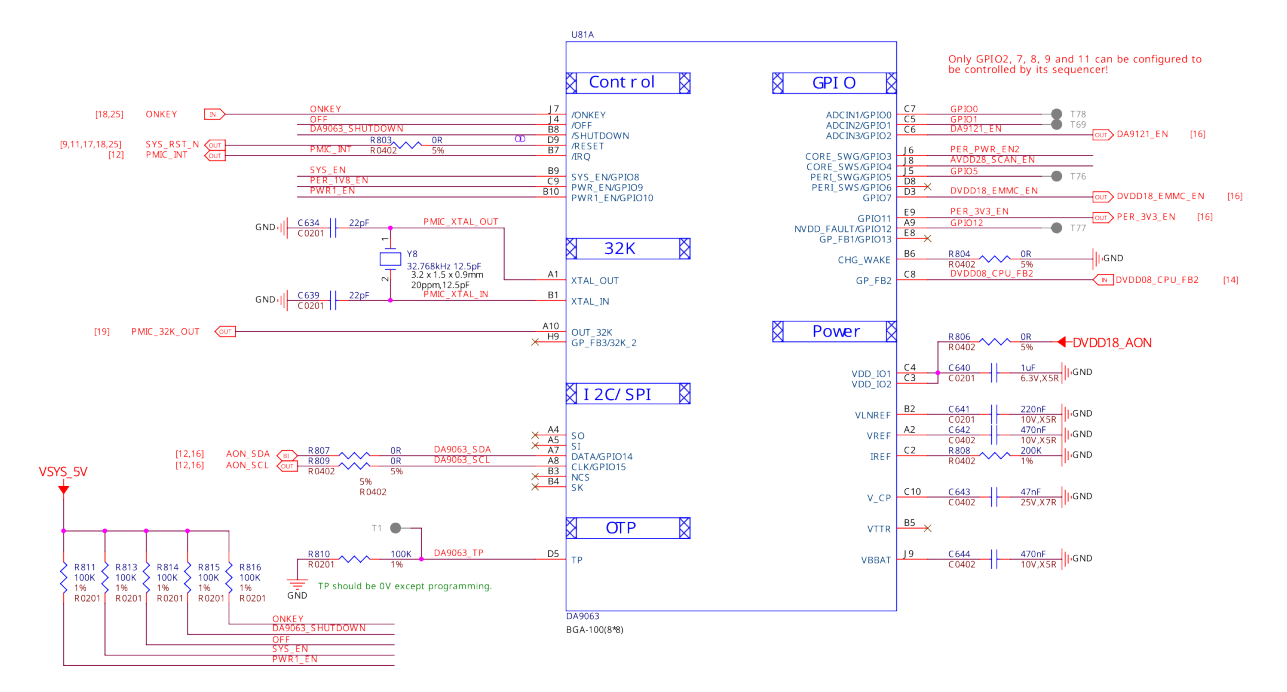

Fig. 3.14: PMIC Control

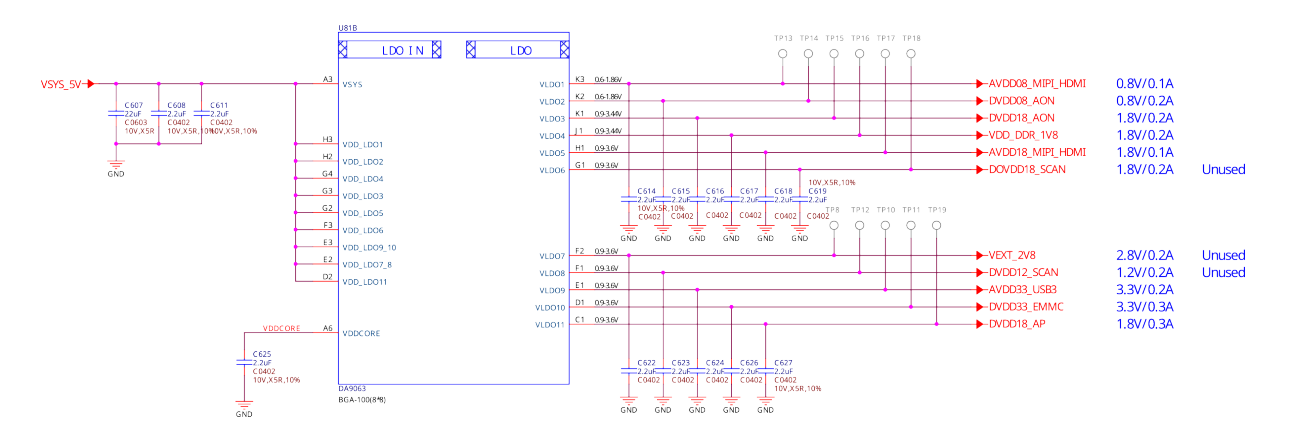

Fig. 3.15: PMIC LDO

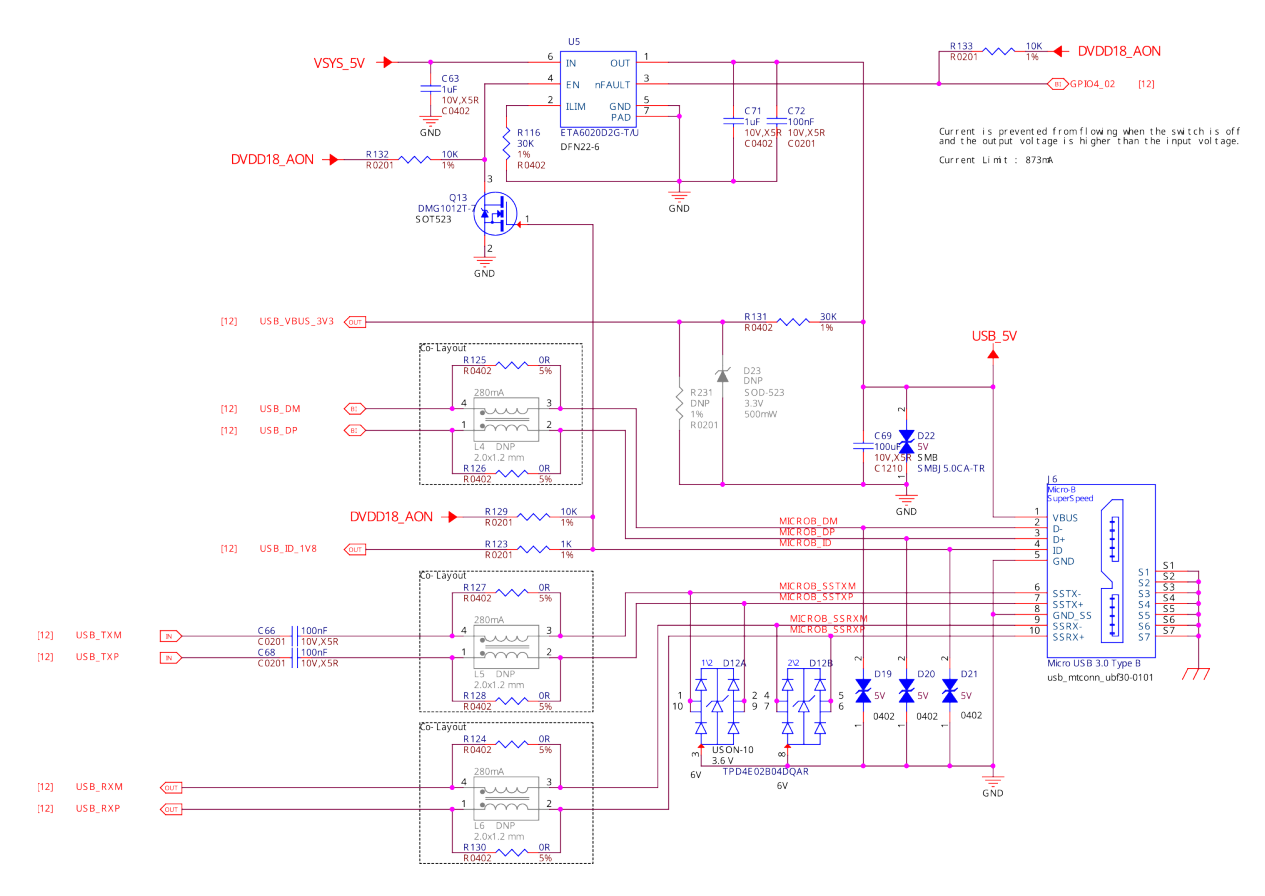

Fig. 3.16: microUSB 3.0 port

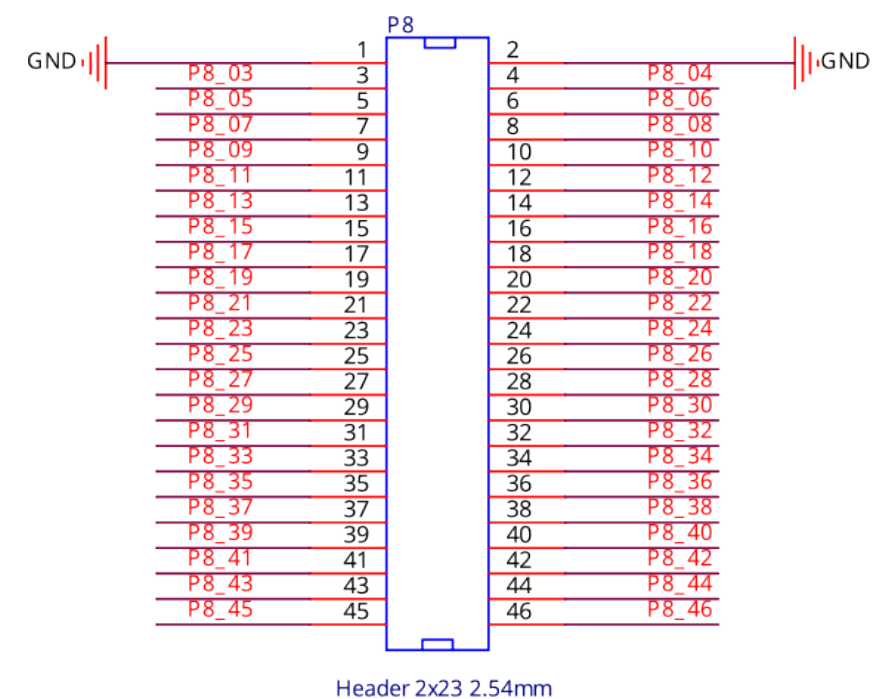

HEADER2X23P\_2D54\_SMD\_PTH

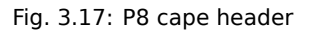

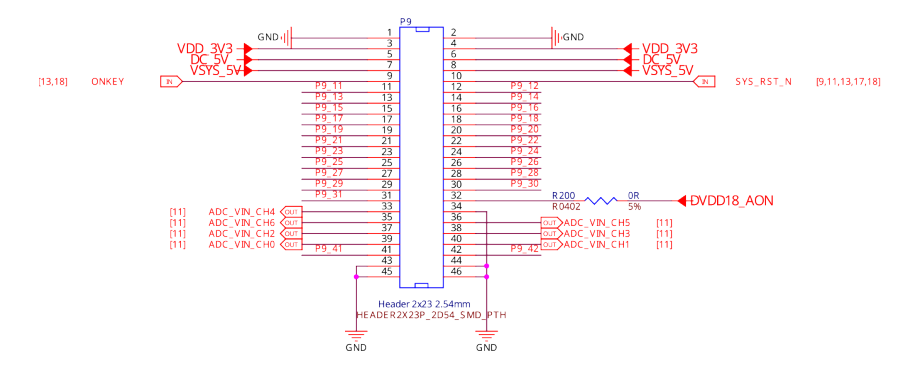

Fig. 3.18: P9 cape header

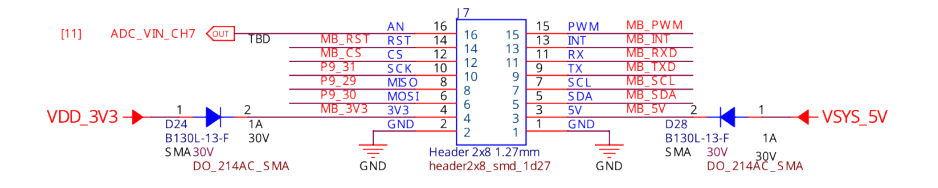

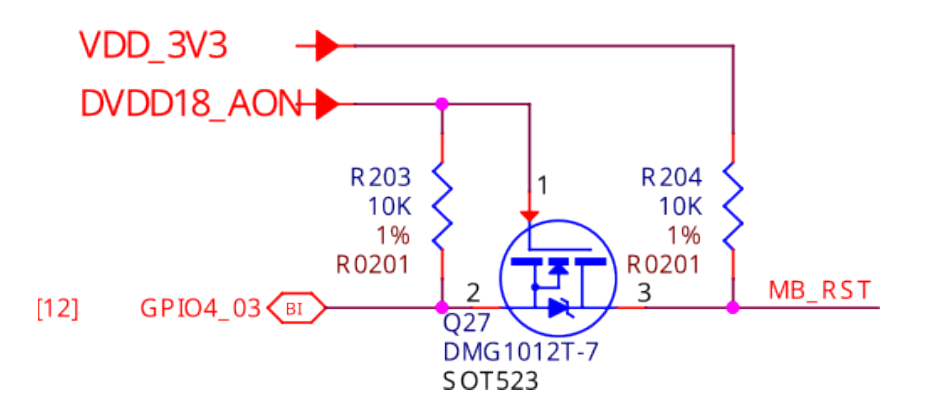

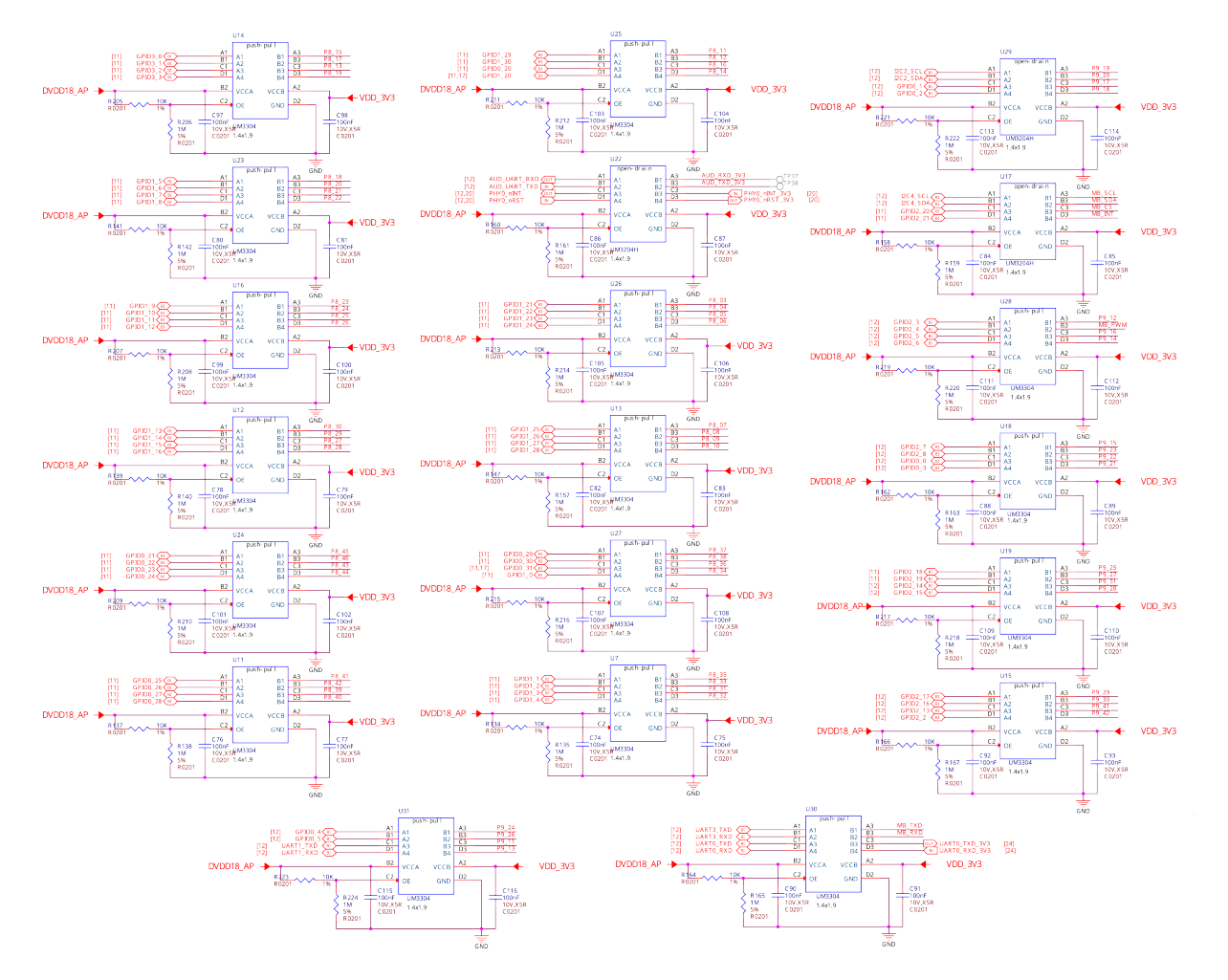

Fig. 3.19: P8, P9, and mikroBUS level shifters

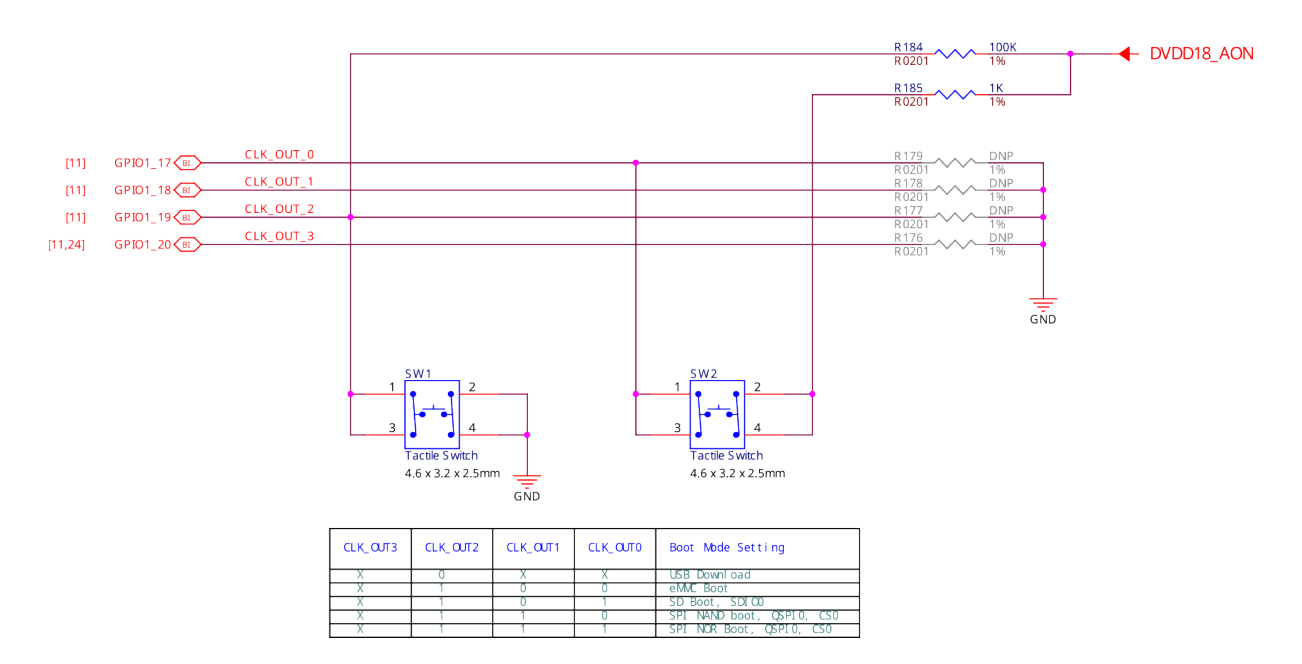

Fig. 3.20: Boot select buttons

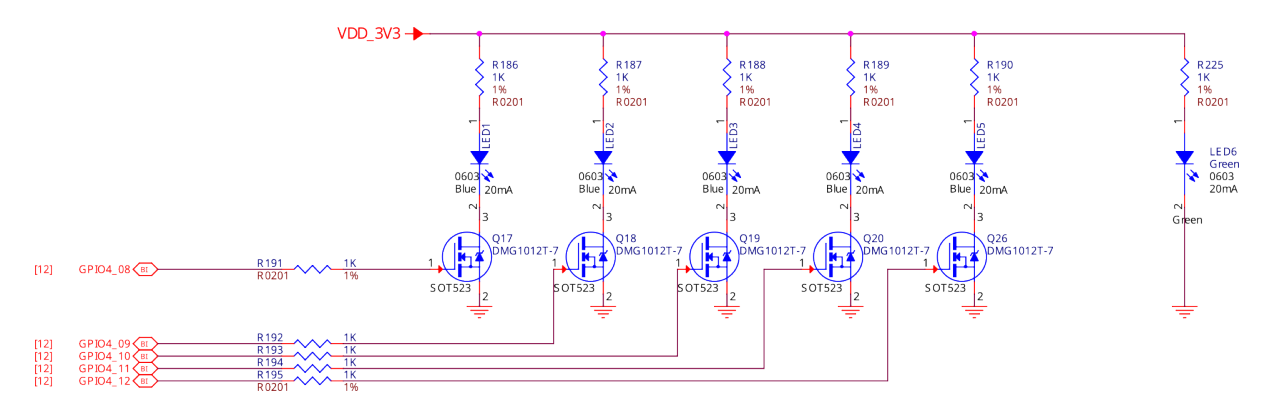

Fig. 3.21: User LEDs and power LED

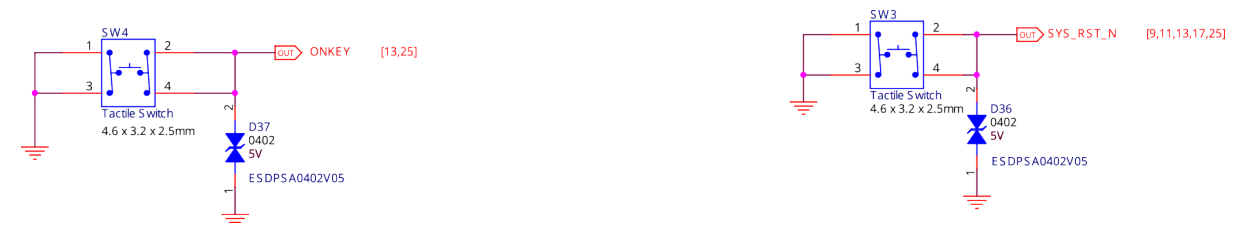

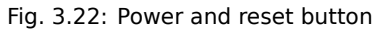

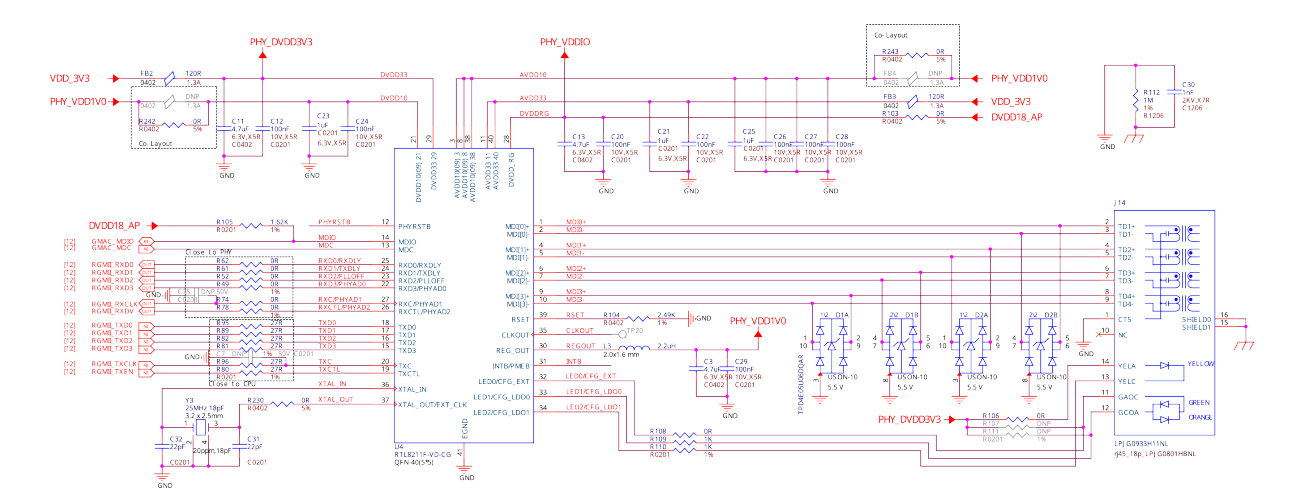

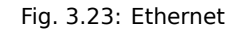

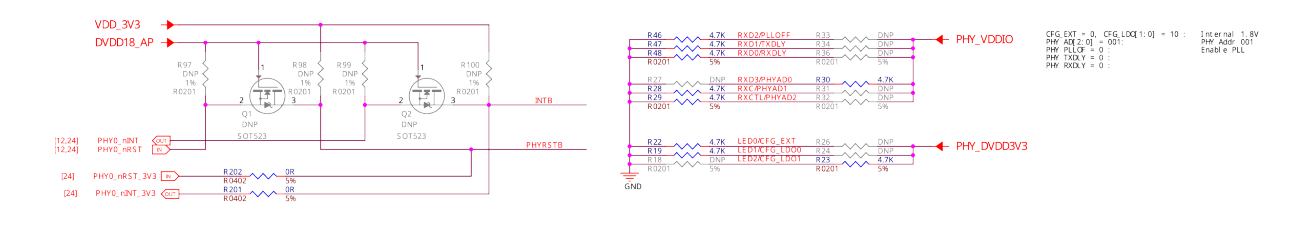

Fig. 3.24: Ethernet LevelShifter and Strapping

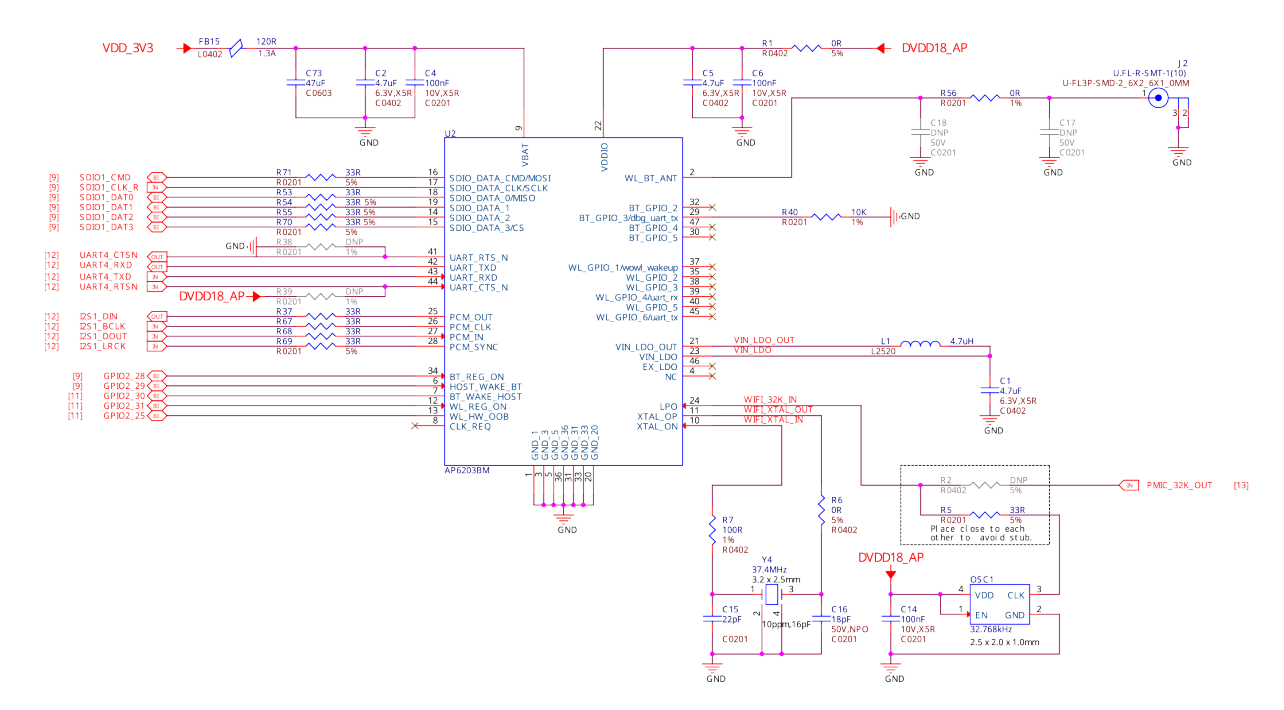

Fig. 3.25: WiFi and Bluetooth

### **3.7 Memory, Media and Data storage**

- **3.7.1 DDR memory**
- **3.7.2 eMMC**
- **3.7.3 microSD**
- **3.7.4 EEPROM**
- <span id="page-32-0"></span>**3.8 Multimedia I/O**
- <span id="page-32-1"></span>**3.8.1 CSI0**
- <span id="page-32-2"></span>**3.8.2 CSI1**
- <span id="page-32-3"></span>**3.8.3 DSI**
- <span id="page-32-4"></span>**3.8.4 CSI & DSI level shifter**
- <span id="page-32-5"></span>**3.8.5 HDMI**
- <span id="page-32-6"></span>**3.9 Debug**
- <span id="page-32-7"></span>**3.9.1 UART debug port**
- <span id="page-32-9"></span><span id="page-32-8"></span>**3.9.2 JTAG debug port**

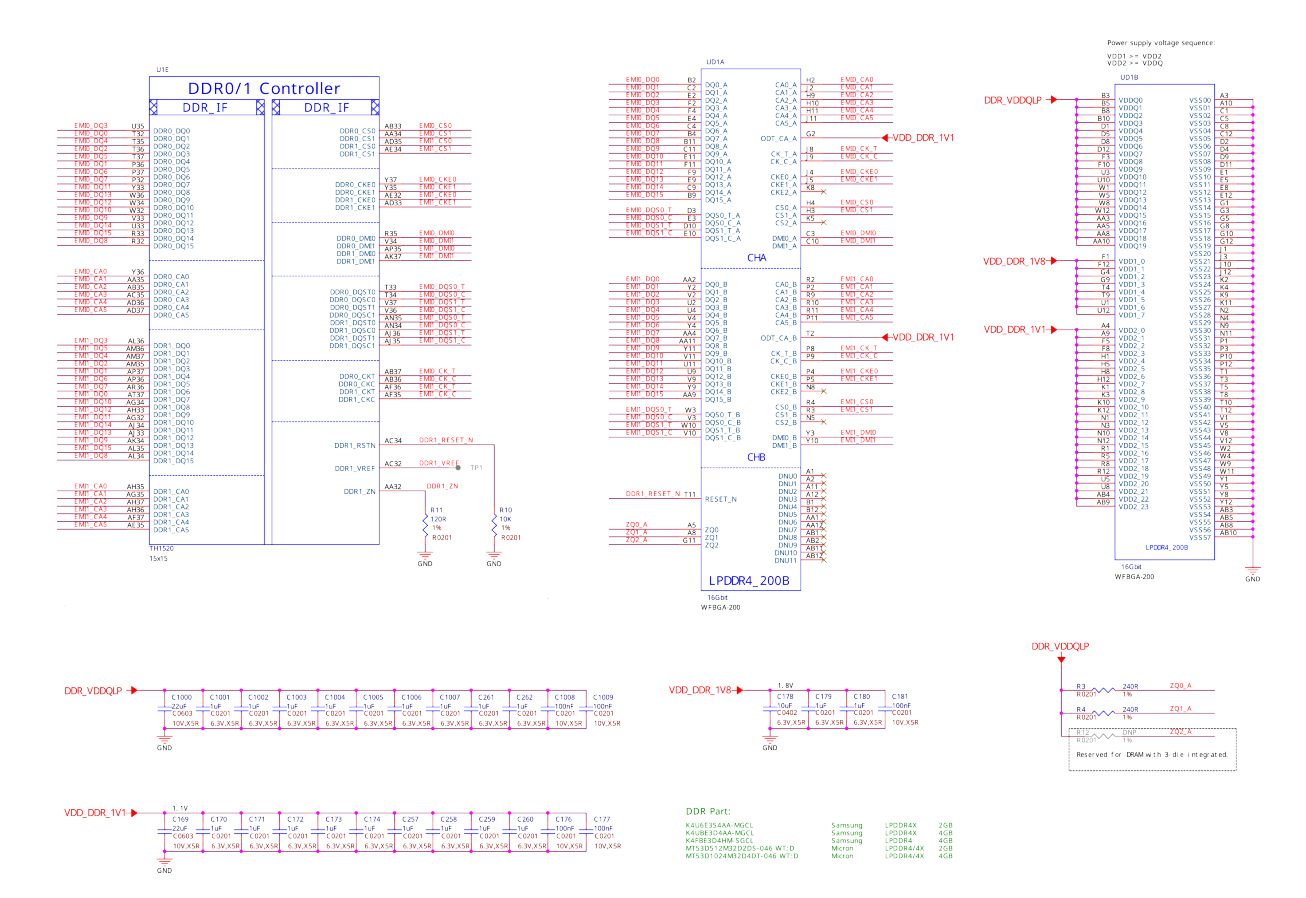

Fig. 3.26: 2GB DDR4 Memory chip1

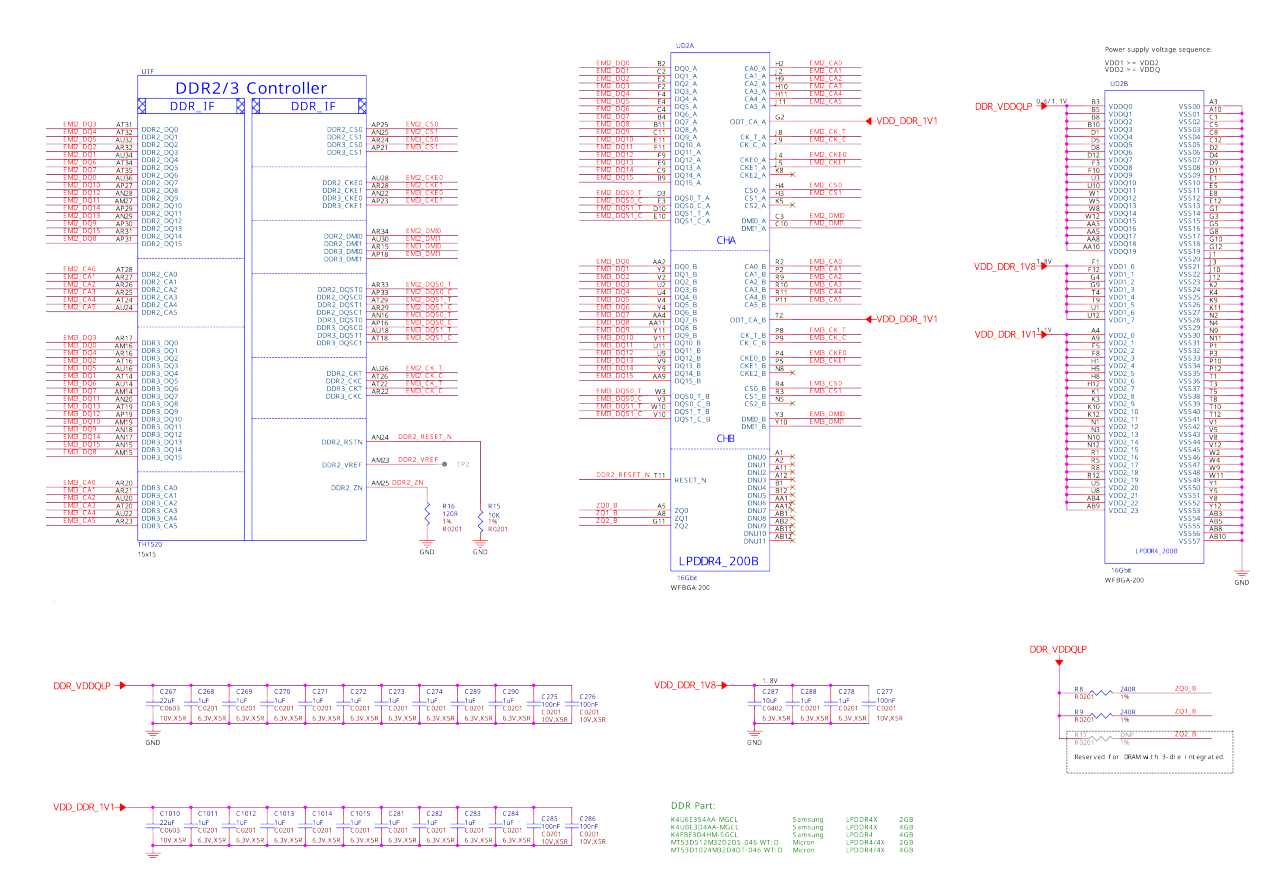

Fig. 3.27: 2GB DDR4 Memory chip2

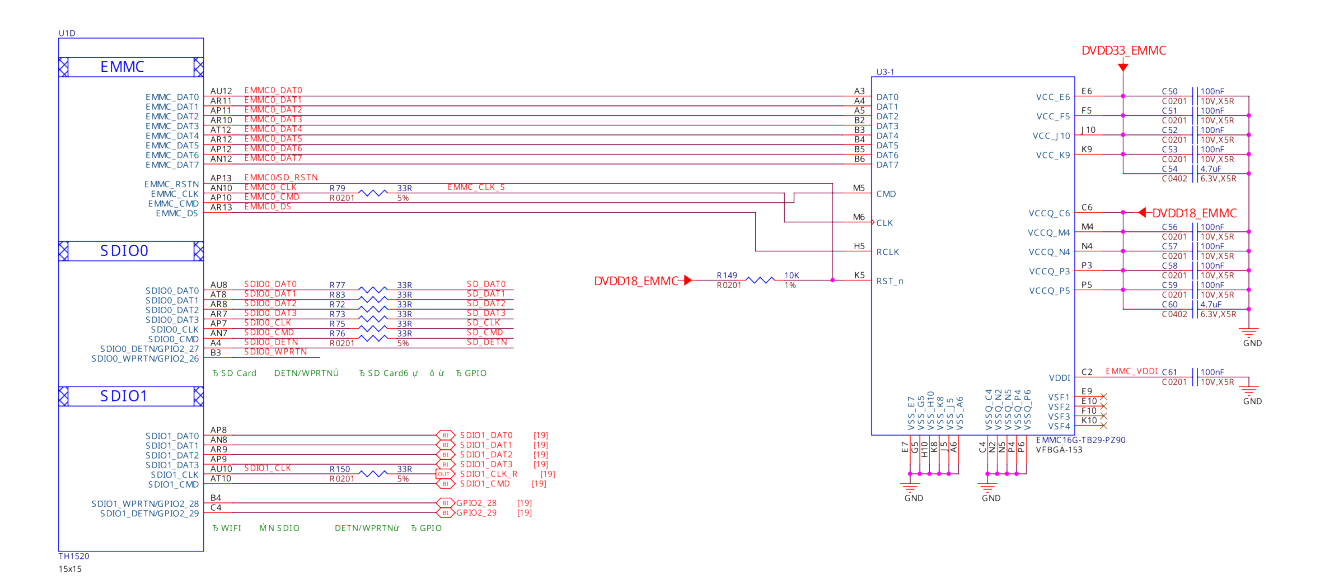

Fig. 3.28: 16GB eMMC

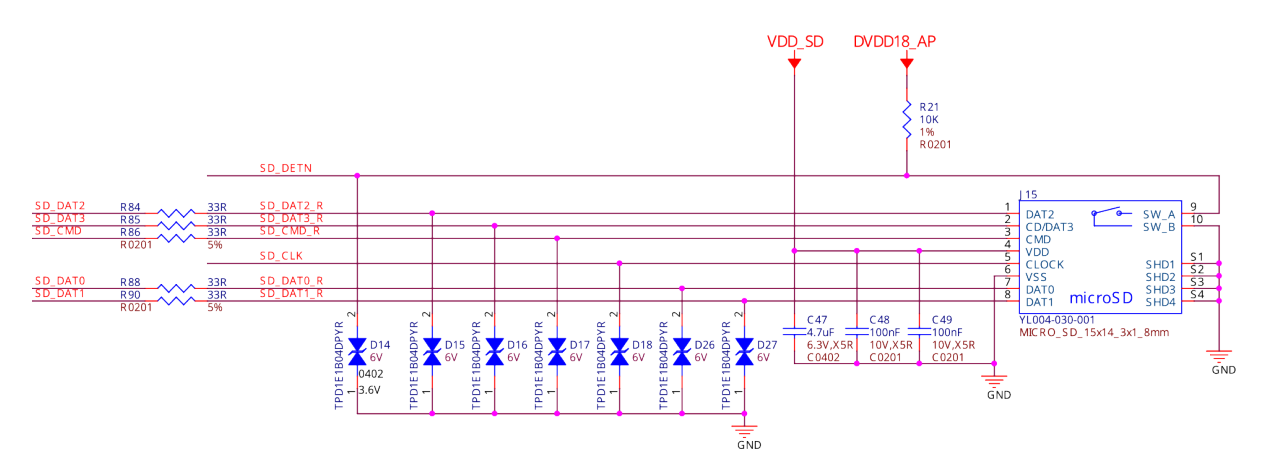

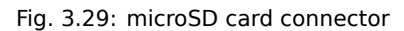

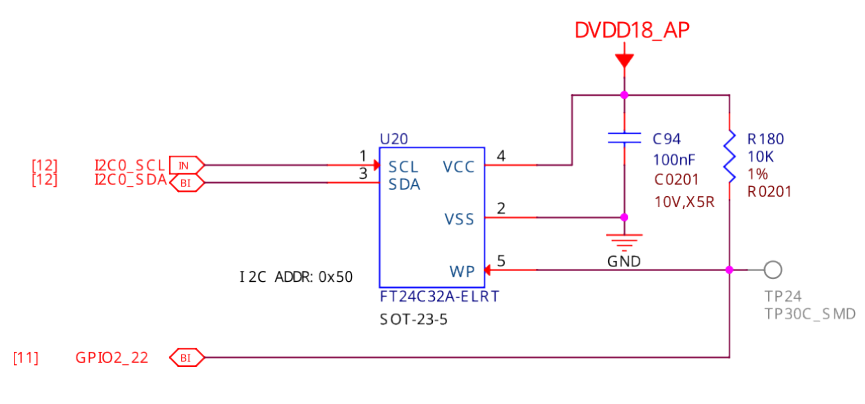

Fig. 3.30: 16GB EEPROM

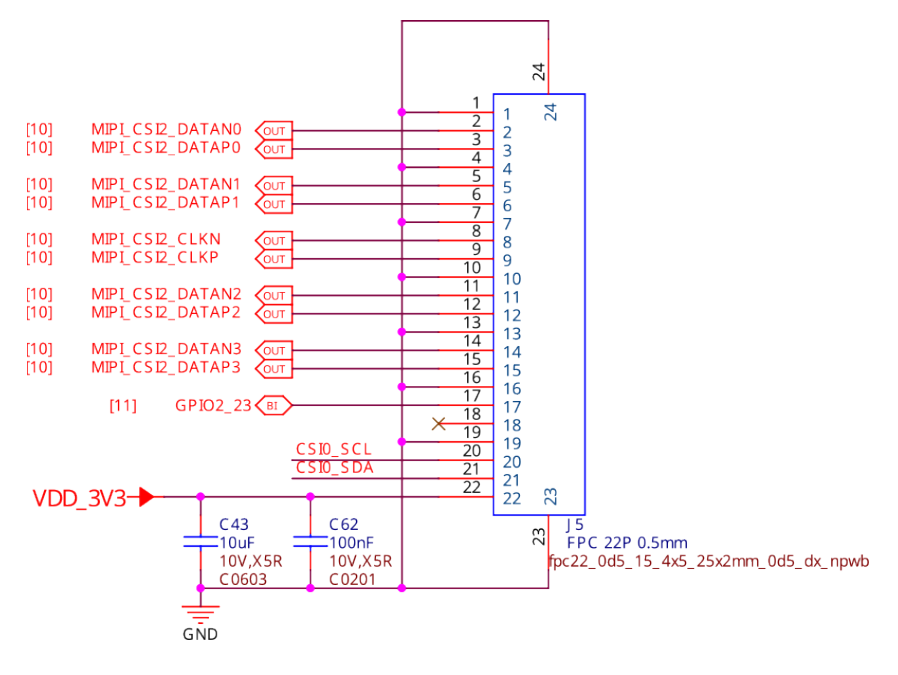

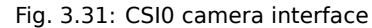

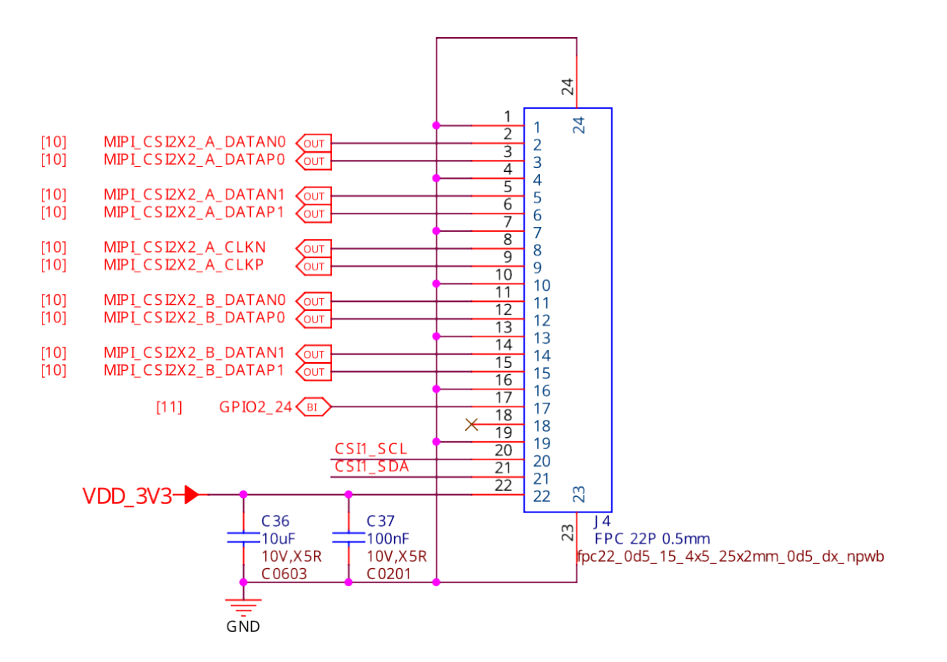

Fig. 3.32: CSI1 camera interface

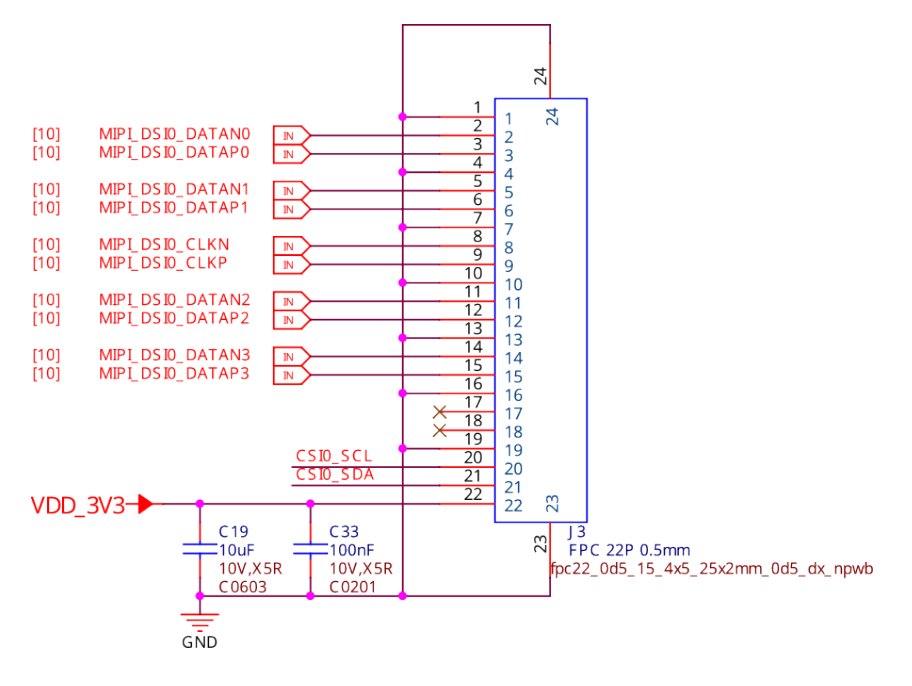

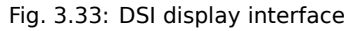

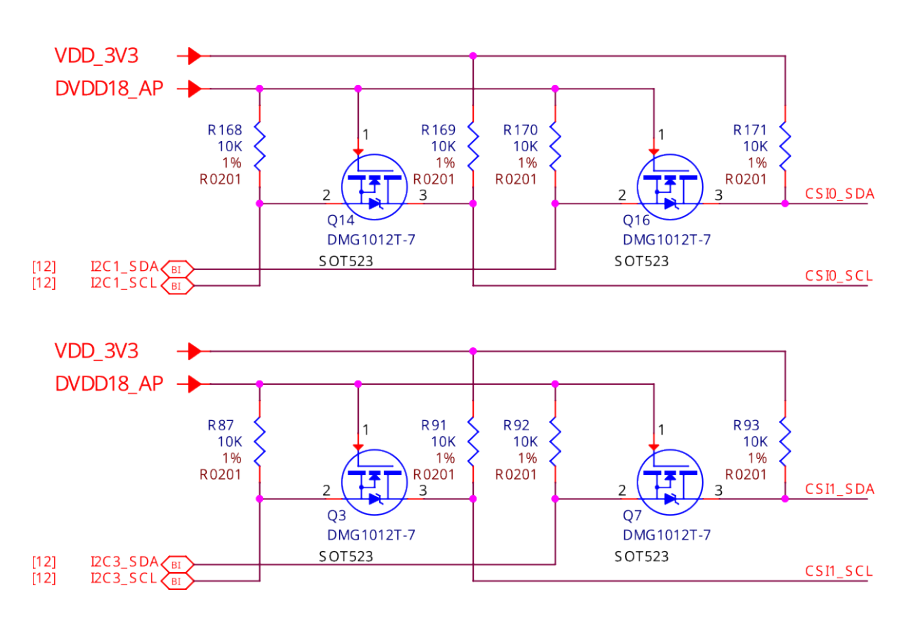

Fig. 3.34: CSI & DSI level shifter

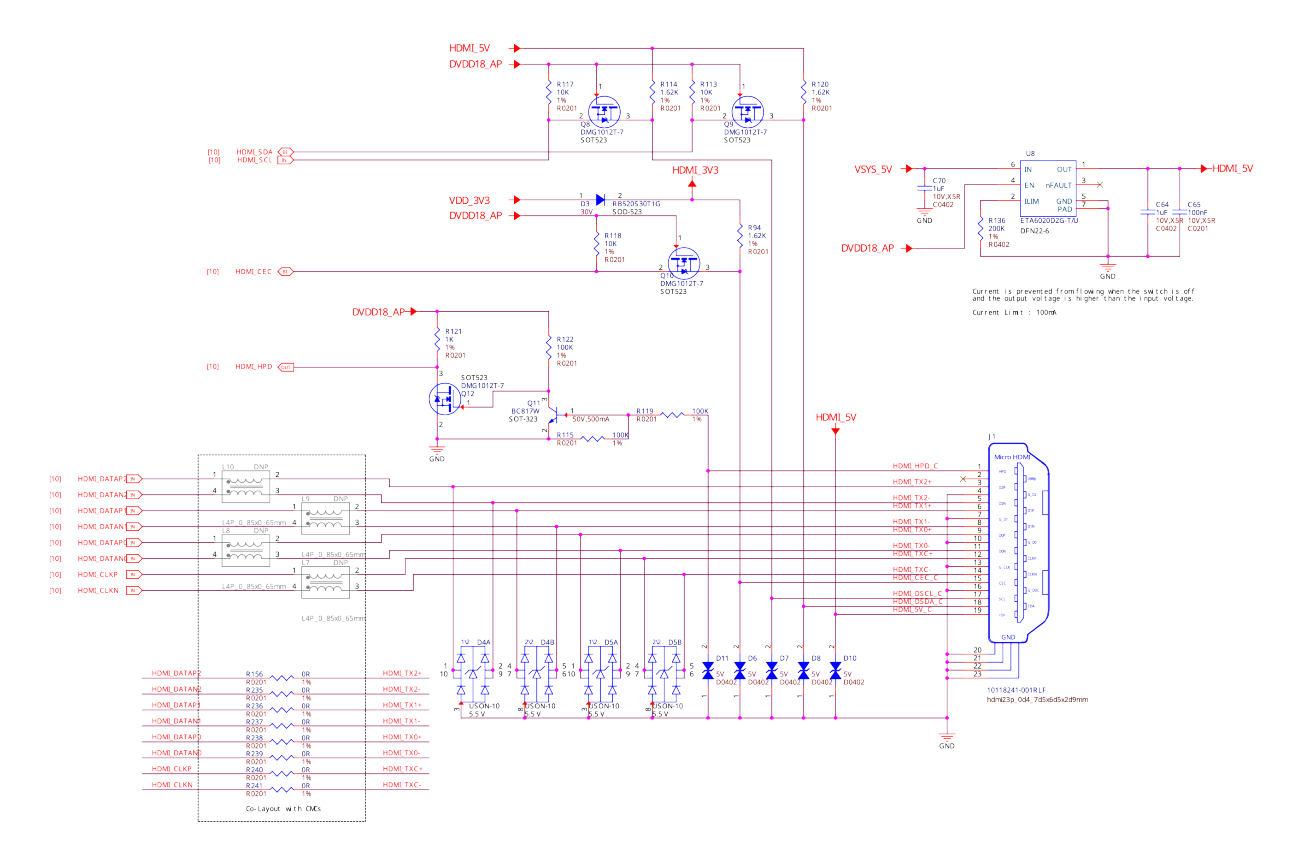

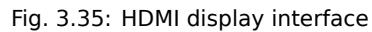

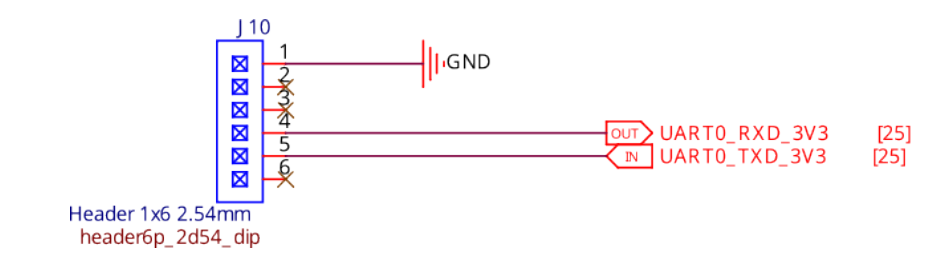

Fig. 3.36: UART Debug port

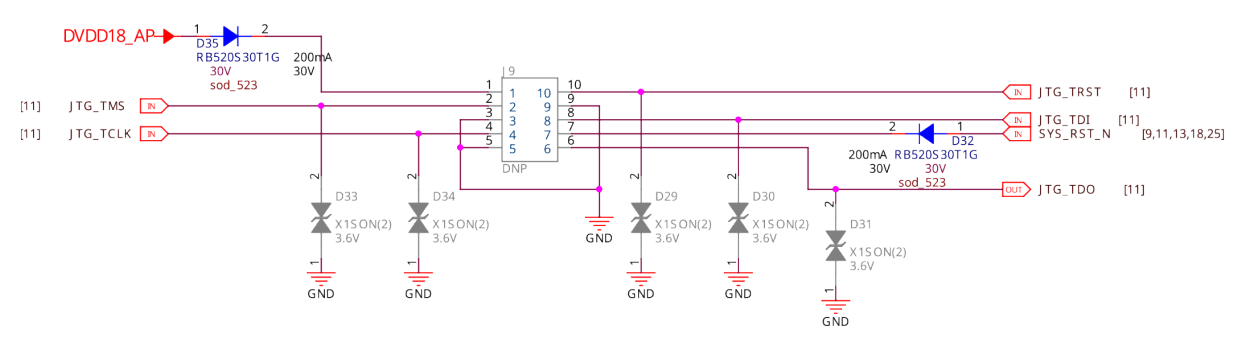

Fig. 3.37: JTAG debug port

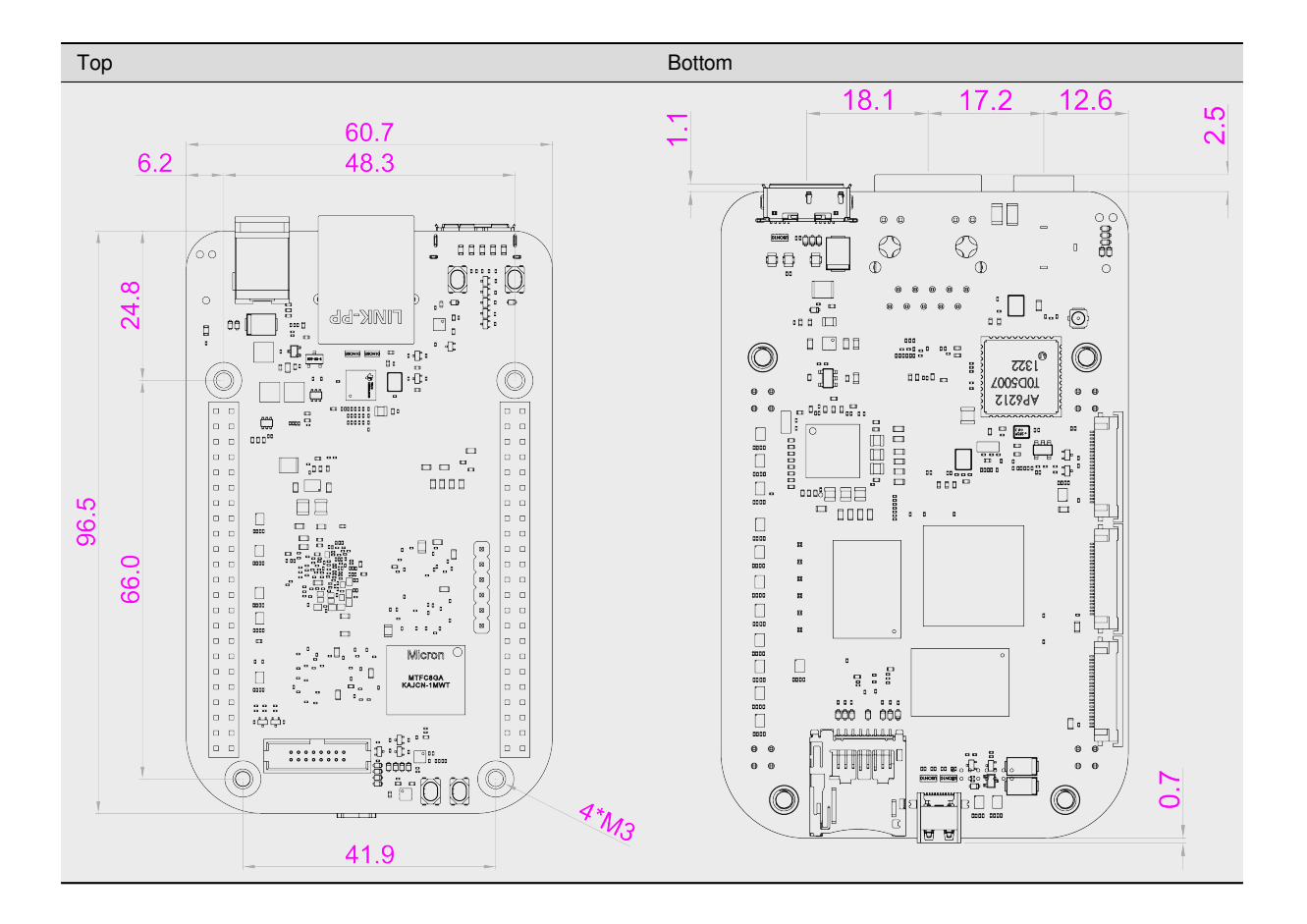

## **3.10 Mechanical Specifications**

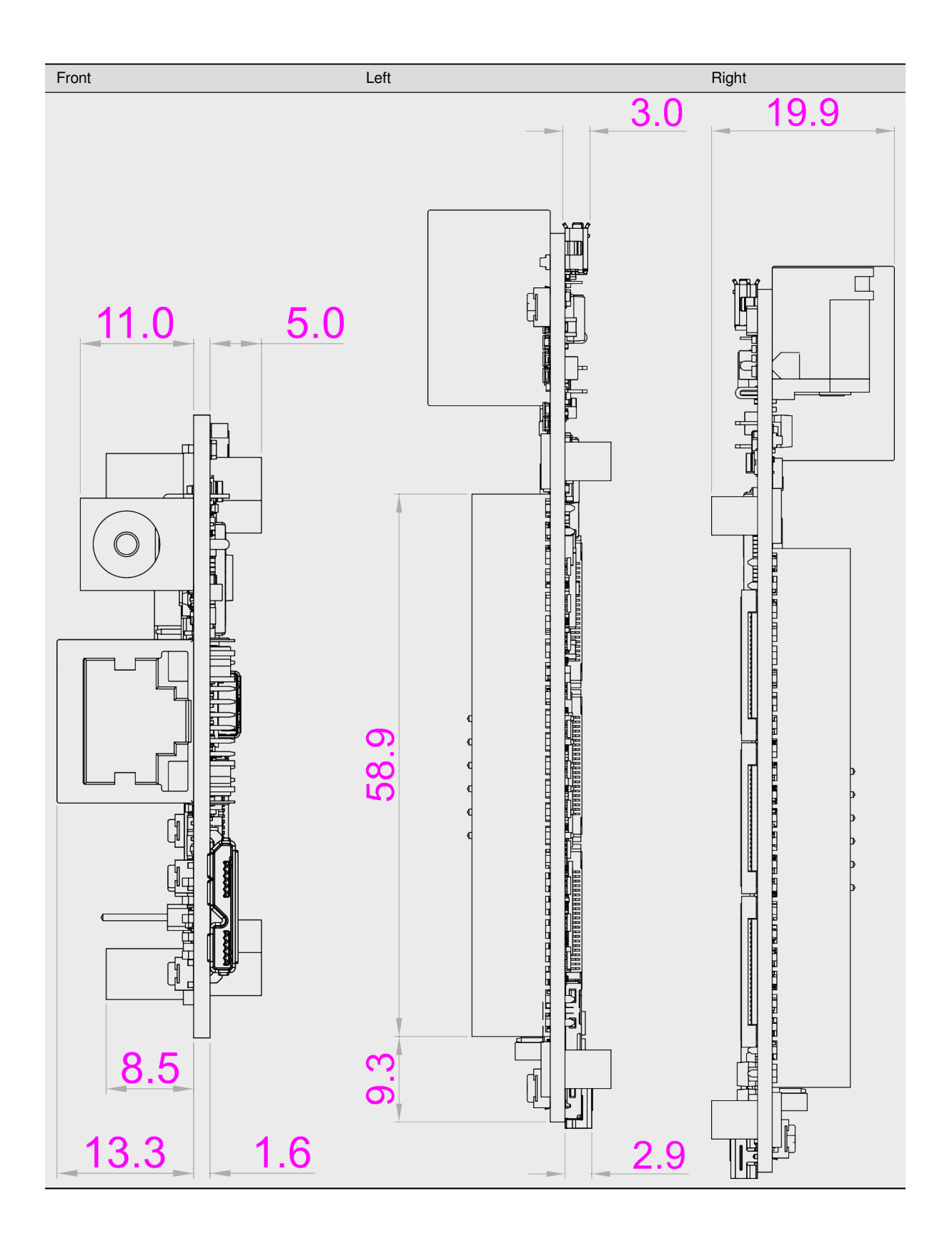

| Parameter            | Values            |
|----------------------|-------------------|
| Size                 | 96.5×60.7×19.9mm  |
| Max heigh            | 21.1mm            |
| <b>PCB Size</b>      | 96.5x60.5*1.6mm   |
| <b>PCB Layers</b>    | 10 layers         |
| <b>PCB Thickness</b> | 1.6 <sub>mm</sub> |
| RoHS compliant       | yes               |
| <b>Gross Weight</b>  | 128.8g            |
| Net weight           | 49.7g             |

Table 3.1: Dimensions & weight

## <span id="page-41-0"></span>**Chapter 4**

## **Expansion**

## <span id="page-41-1"></span>**4.1 Cape Headers**

The expansion interface on the board is comprised of two headers P8 (46 pin) & P9 (46 pin). All signals on the expansion headers are **3.3V** unless otherwise indicated.

**Note:** Do not connect 5V logic level signals to these pins or the board will be damaged.

**Note:** DO NOT APPLY VOLTAGE TO ANY I/O PIN WHEN POWER IS NOT SUPPLIED TO THE BOARD. IT WILL DAMAGE THE PROCESSOR AND VOID THE WARRANTY.

#### **NO PINS ARE TO BE DRIVEN UNTIL AFTER THE SYS\_RESET LINE GOES HIGH.**

#### <span id="page-41-2"></span>**4.1.1 Connector P8**

The following tables show the pinout of the **P8** expansion header. The SW is responsible for setting the default function of each pin. Refer to the processor documentation for more information on these pins and detailed descriptions of all of the pins listed. In some cases there may not be enough signals to complete a group of signals that may be required to implement a total interface.

The column heading is the pin number on the expansion header.

The **GPIO** row is the expected gpio identifier number in the Linux kernel.

Each row includes the gpiochipX and pinY in the format of *X Y*. You can use these values to directly control the GPIO pins with the commands shown below.

```
# to set the GPIO pin state to HIGH
debian@BeagleBone:~$ gpioset X Y=1
# to set the GPIO pin state to LOW
debian@BeagleBone:~$ gpioset X Y=0
For Example:
+---------+----------+
| Pin | P8.03 |
+=========+==========+
| GPIO | 1 20 |
 +---------+----------+
```
(continues on next page)

```
(continued from previous page)
Use the commands below for controlling this pin (P8.03) where X = 1 and Y = \Box,→20
# to set the GPIO pin state to HIGH
debian@BeagleBone:~$ gpioset 1 20=1
# to set the GPIO pin state to LOW
debian@BeagleBone:~$ gpioset 1 20=0
```
The **BALL** row is the pin number on the processor.

The **REG** row is the offset of the control register for the processor pin.

The **MODE #** rows are the mode setting for each pin. Setting each mode to align with the mode column will give that function on that pin.

#### **NOTES**:

**DO NOT APPLY VOLTAGE TO ANY I/O PIN WHEN POWER IS NOT SUPPLIED TO THE BOARD. IT WILL DAMAGE THE PROCESSOR AND VOID THE WARRANTY.**

**NO PINS ARE TO BE DRIVEN UNTIL AFTER THE SYS\_RESET LINE GOES HIGH.**

#### **P8.01-P8.02**

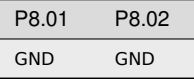

#### **P8.03-P8.05**

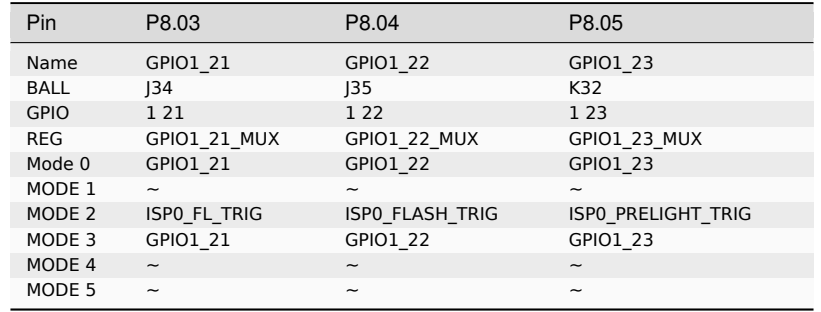

#### **P8.06-P8.09**

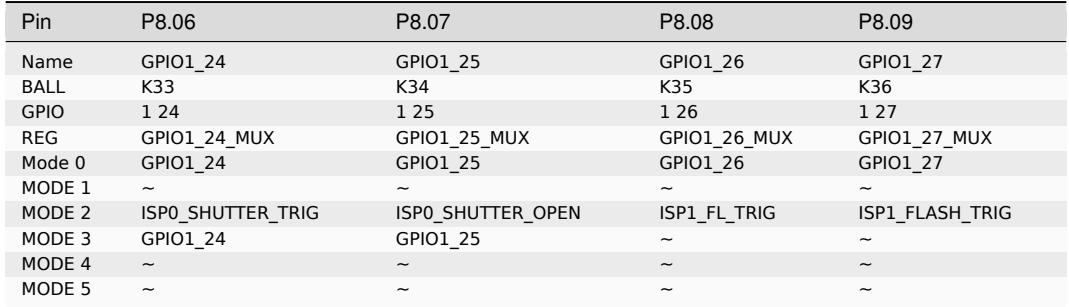

#### **P8.10-P8.13**

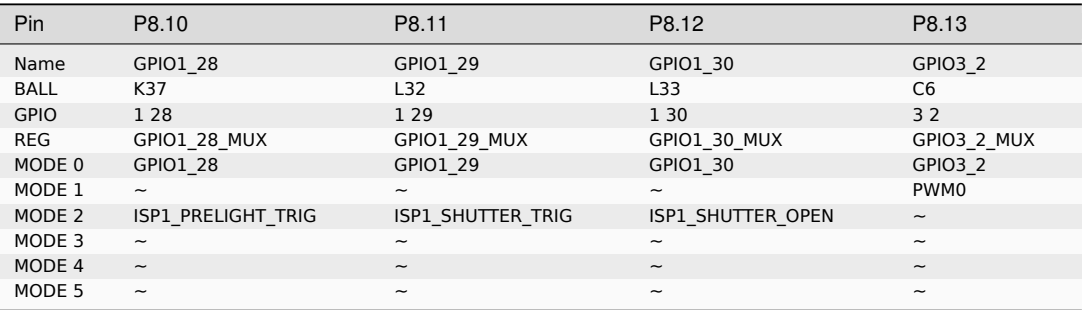

#### **P8.14-P8.16**

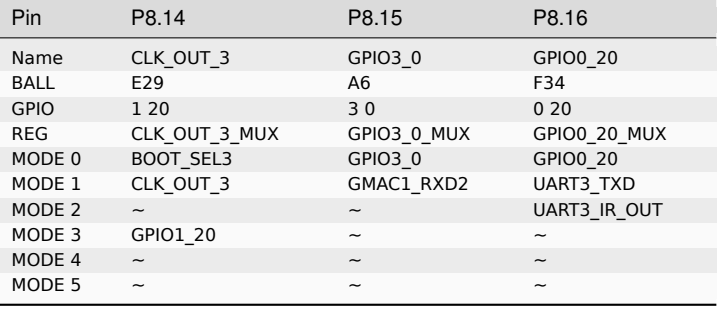

#### **P8.17-P8.19**

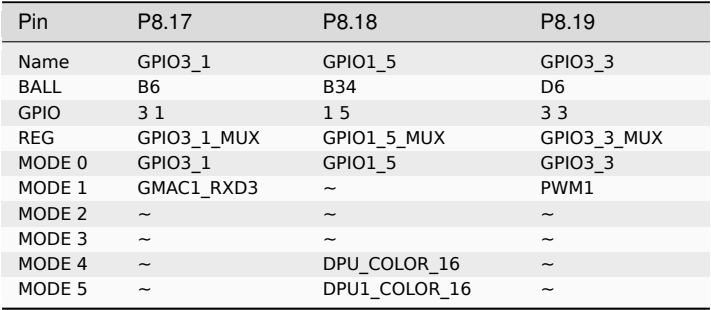

#### **P8.20-P8.22**

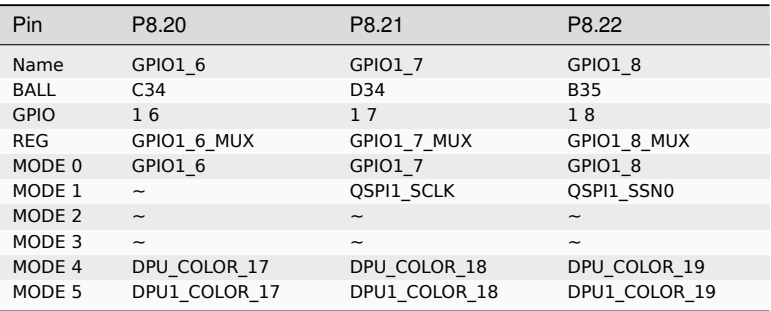

#### **P8.23-P8.26**

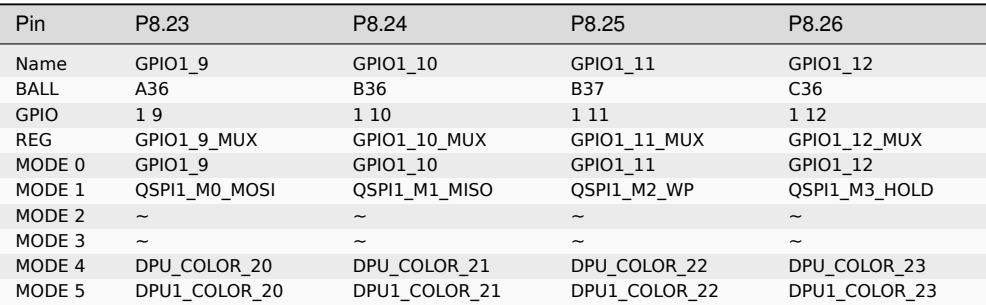

#### **P8.27-P8.29**

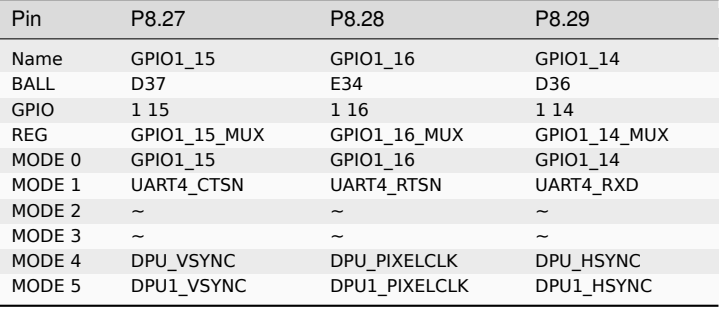

#### **P8.30-P8.32**

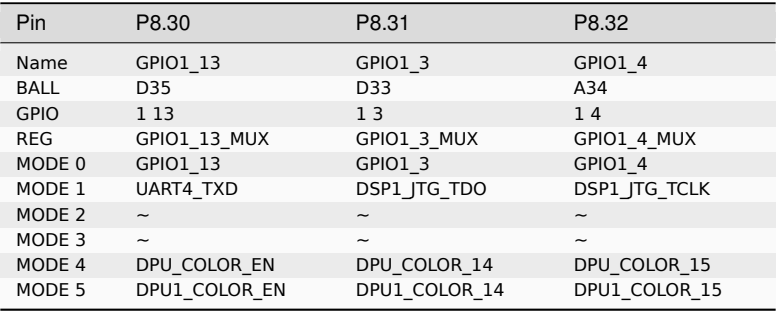

#### **P8.33-P8.35**

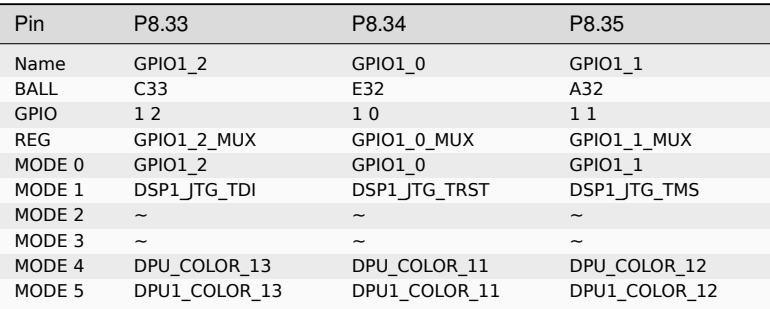

#### **P8.36-P8.38**

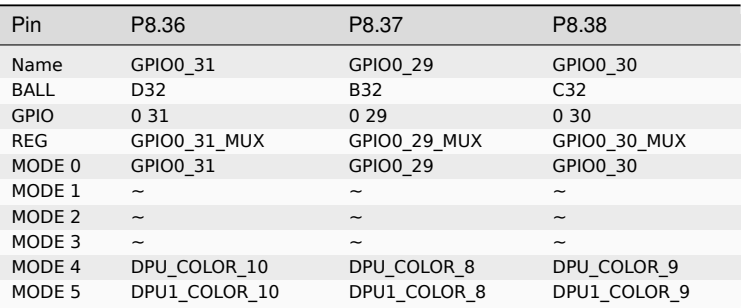

#### **P8.39-P8.41**

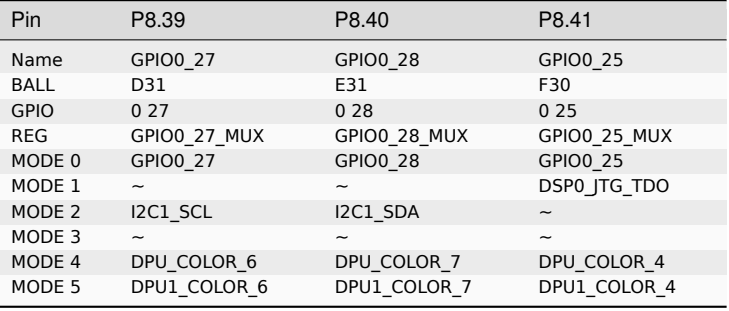

#### **P8.42-P8.44**

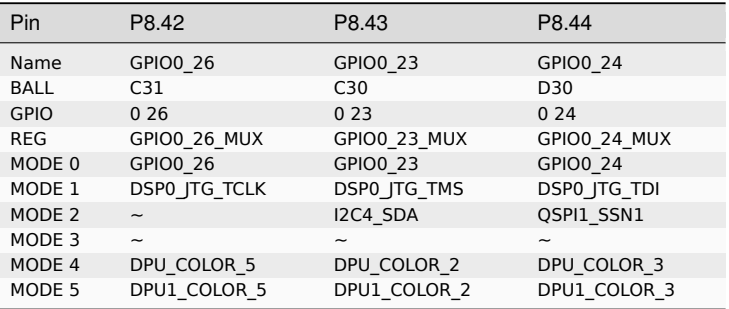

#### **P8.45-P8.46**

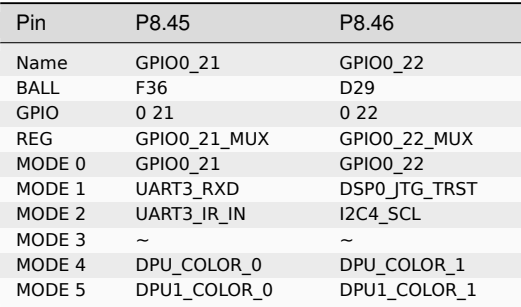

### <span id="page-46-0"></span>**4.1.2 Connector P9**

The following tables show the pinout of the **P9** expansion header. The SW is responsible for setting the default function of each pin. Refer to the processor documentation for more information on these pins and detailed descriptions of all of the pins listed. In some cases there may not be enough signals to complete a group of signals that may be required to implement a total interface.

The column heading is the pin number on the expansion header.

The **GPIO** row is the expected gpio identifier number in the Linux kernel.

Each row includes the gpiochipX and pinY in the format of *X Y*. You can use these values to directly control the GPIO pins with the commands shown below.

```
# to set the GPIO pin state to HIGH
debian@BeagleBone:~$ gpioset X Y=1
# to set the GPIO pin state to LOW
debian@BeagleBone:~$ gpioset X Y=0
For Example:
+---------+----------+
| Pin | P9.11 |
+=========+==========+
| GPIO | 1 1 |
 +---------+----------+
Use the commands below for controlling this pin (P9.11) where X = 1 and Y = 1# to set the GPIO pin state to HIGH
debian@BeagleBone:~$ gpioset 1 20=1
# to set the GPIO pin state to LOW
debian@BeagleBone:~$ gpioset 1 20=0
```
The **BALL** row is the pin number on the processor.

The **REG** row is the offset of the control register for the processor pin.

The **MODE #** rows are the mode setting for each pin. Setting each mode to align with the mode column will give that function on that pin.

If included, the **2nd BALL** row is the pin number on the processor for a second processor pin connected to the same pin on the expansion header. Similarly, all row headings starting with **2nd** refer to data for this second processor pin.

#### **NOTES**:

**DO NOT APPLY VOLTAGE TO ANY I/O PIN WHEN POWER IS NOT SUPPLIED TO THE BOARD. IT WILL DAMAGE THE PROCESSOR AND VOID THE WARRANTY.**

**NO PINS ARE TO BE DRIVEN UNTIL AFTER THE SYS\_RESET LINE GOES HIGH.**

#### **P9.01-P9.05**

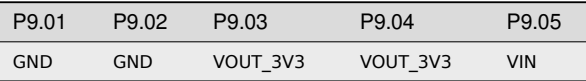

#### **P9.06-P9.10**

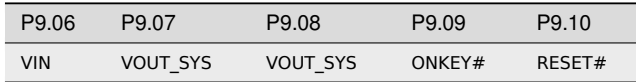

#### **P9.11-P9.13**

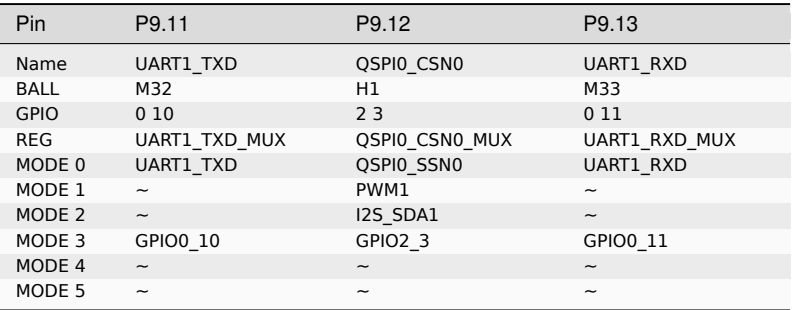

#### **P9.14-P9.16**

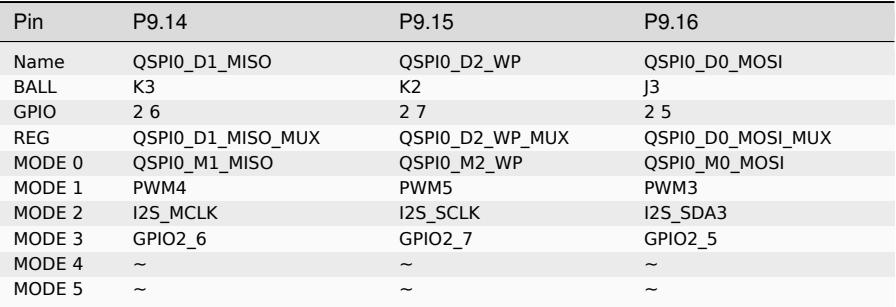

### **P9.17-P9.19**

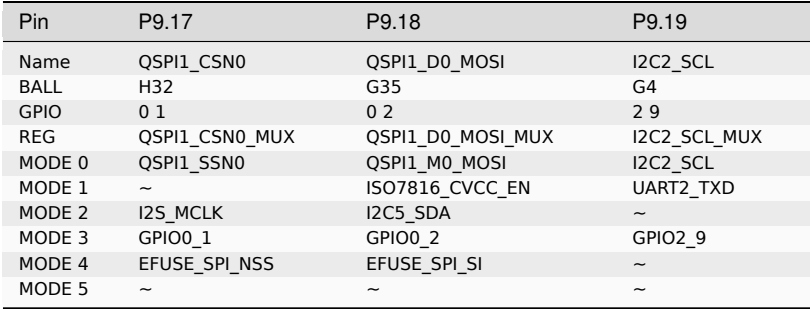

#### **P9.20-P9.22**

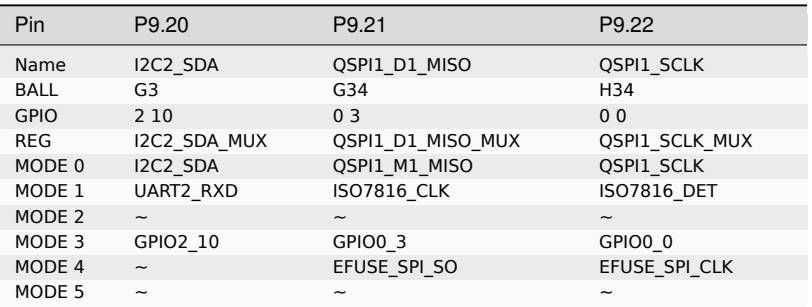

#### **P9.23-P9.25**

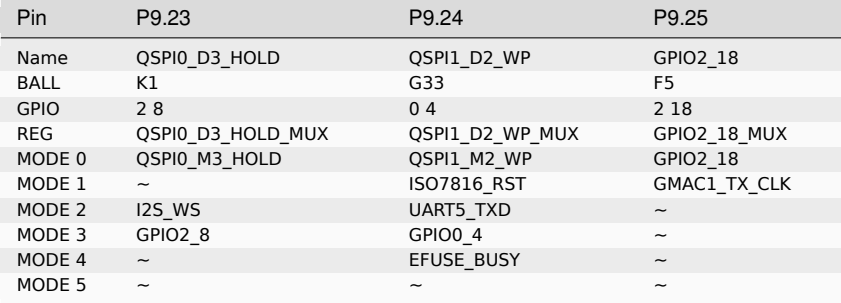

#### **P9.26-P9.28**

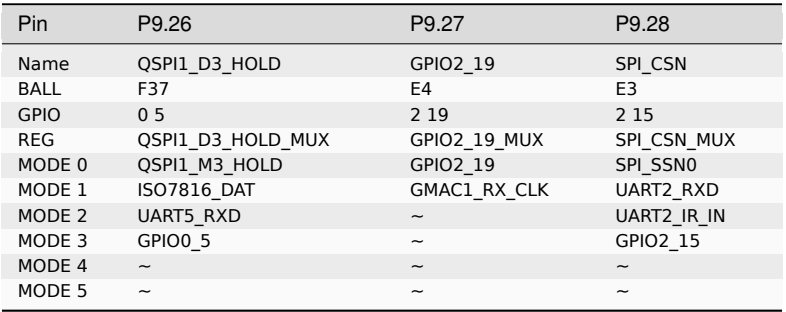

#### **P9.29-P9.31**

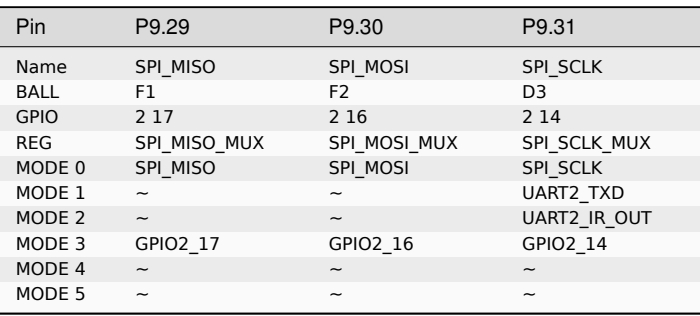

#### **P9.32-P9.40**

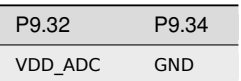

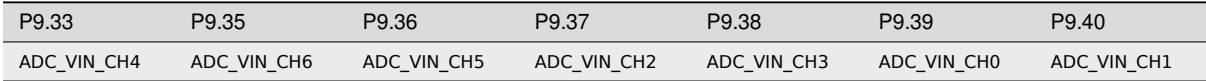

#### **P9.41-P9.42**

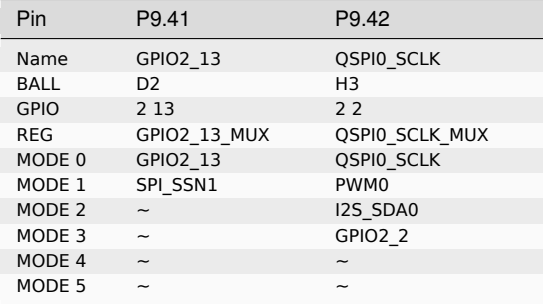

#### **P9.43-P9.46**

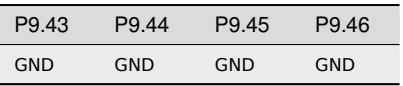

#### **mikroBUS**

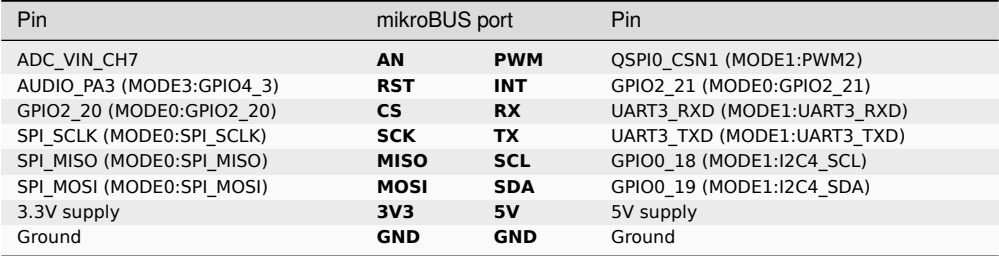

## <span id="page-51-0"></span>**Chapter 5**

## **Demos**

**Todo:** We need a CSI capture and DSI display demos

**Todo:** We need a cape compatibility layer demo

**Important:** This document is a work on progress.

### **5.1 Using CSI Cameras**

<span id="page-51-1"></span>**Note:** CSI support is only available in Yocto image for BeagleV Ahead, to flash latest Yoctor image on your BeagleV Ahead you can checkout *Flashing eMMC* section.

#### **5.1.1 Hardware**

IMX219 camera modules has been tested to work well with BeagleV Ahead, some of them are listed below:

- <span id="page-51-2"></span>1. Raspberry Pi Camera Board v2 - 8 Megapixels (Adafruit)
- 2. Raspberry Pi NoIR Camera Board v2 8 Megapixels (Adafuit)
- 3. Arducam IMX219 (Robu.in)

In ad[dition to the camer you'll need a 15pin to 22pin cable as](https://www.adafruit.com/product/3099) well:

- 1. [Raspberry Pi Zero FPC Camera Cable \(Adafruit\)](https://www.adafruit.com/product/3100)
- 2. [Raspberry Pi Zero v1.3 Cam](https://robu.in/product/arducam-imx219-visible-light-fixed-focus-camera-module-for-raspberry-pi/)era Cable (Adafuit)
- 3. Raspberry Pi Zero V1.3 Camera Cable (Robu.in)

#### **5.1.[2 Software](https://www.adafruit.com/product/3157)**

<span id="page-51-3"></span>There are several demo applications available for testing CSI, execute commands below to test your IMX219 camera on CSI0 & CSI1 ports:

1. Change directory to demo application location using: cd /usr/share/vi/isp/test

- 2. Set environment variable export ISP\_LOG\_LEVEL=3
- 3. To test CSI0 execute: ./camera\_demo1 2 0 1 0 1920 1080 1 30 7
- 4. To test CSI1 execute: ./camera\_demo1 0 0 1 0 1920 1080 1 30 7

When you execure *camera\_demo1* then you should see something like this on your console:

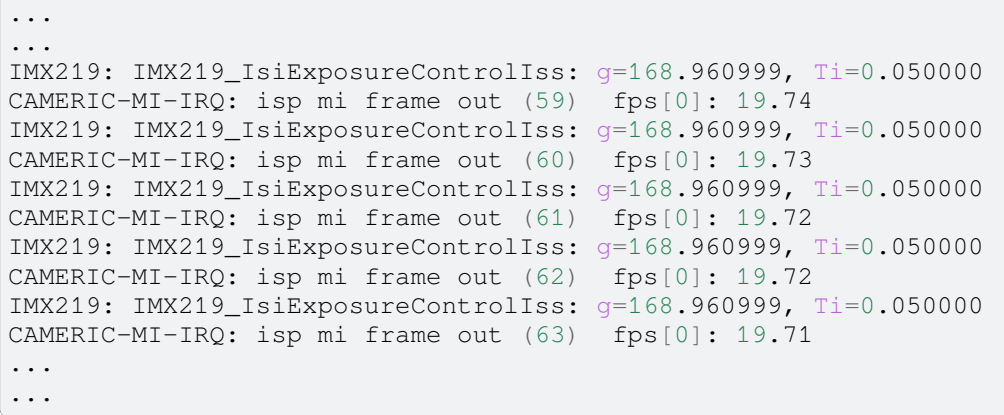

The output above indicates your CSI camera is working well.

**Important:** Usage of other demo applications will be added to this page as well.

Source for these demo application can be found here

## <span id="page-53-0"></span>**Chapter 6**

## **Support**

All support for BeagleV Ahead design is through BeagleBoard.org community at BeagleBoard.org forum.

### **6.1 Production board boot media**

<span id="page-53-1"></span>• BeagleV-Ahead Rev 1.0

## **6.2 Certifications and export control**

#### <span id="page-53-2"></span>**6.2.1 Export designations**

<span id="page-53-3"></span>**Todo:** update details

- HS:
- US HS:
- EU HS:

#### **6.2.2 Size and weight**

<span id="page-53-4"></span>**Todo:** update details

- Bare board dimensions:
- Bare board weight:
- Full package dimensions:
- Full package weight:

## <span id="page-53-6"></span><span id="page-53-5"></span>**6.3 Additional documentation**

#### **6.3.1 Hardware docs**

For any hardware document like schematic diagram PDF, EDA files, issue tracker, and more you can checkout the BeagleV Ahead design repository.

#### **6.3.2 Software docs**

<span id="page-54-0"></span>For BeagleV Ahead specific software projects you can checkout all the BeagleV Ahead project repositories group.

### **6.3.3 Support forum**

For any additional support you can submit your queries on our forum, https://forum.beagleboard.org/c/beaglev

### **6.3.4 Pictures**

## **6.4 Change History**

**Note:** This section describes the change history of this document and board. Document changes are not always a result of a board change. A board change will always result in a document change.

### **6.4.1 Board Changes**

For all changes, see https://git.beagleboard.org/beaglev-ahead/beaglev-ahead. Versions released into production are noted below.

#### Table 6.1: BeagleV Ahead board change history

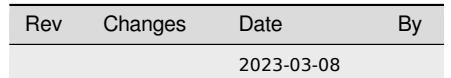